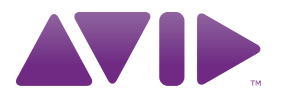

# Guide de l'utilisateur Mbox<sup>®</sup> Pro

Version 9.0

### Avis légal

Ce guide est sous copyright ©2010 Avid Technology, Inc. (ci-après « Avid »). Tous droits réservés. Conformément à la législation sur les droits d'auteur, ce guide ne peut être reproduit intégralement ou partiellement sans l'autorisation écrite d'Avid.

003, 96 I/O, 96i I/O, 192 Digital I/O, 192 I/O, 888|24 I/O, 882|20 I/O, 1622 I/O, 24-Bit ADAT Bridge I/O, AudioSuite, Avid, Avid DNA, Avid Mojo, Avid Unity, Avid Unity ISIS, Avid Xpress, AVoption, Axiom, Beat Detective, Bomb Factory, Bruno, C|24, Command|8, Control|24, D-Command, D-Control, D-Fi, D-fx, D-Show, D-Verb, DAE, Digi 002, DigiBase, DigiDelivery, Digidesign, Digidesign Audio Engine, Digidesign Intelligent Noise Reduction, Digidesign TDM Bus, DigiDrive, DigiRack, DigiTest, DigiTranslator, DINR, D-Show, DV Toolkit, EditPack, Eleven, EUCON, HD Core, HD Process, Hybrid, Impact, Interplay, LoFi, M-Audio, MachineControl, Maxim, Mbox, Media Composer, MIDI I/O, MIX, MultiShell, Nitris, OMF, OMF Interchange, PRE, ProControl, Pro Tools M-Powered, Pro Tools, Pro Tools|HD, Pro Tools LE, QuickPunch, Recti-Fi, Reel Tape, Reso, Reverb One, ReVibe, RTAS, Sibelius, Smack!, SoundReplacer, Sound Designer II, Strike, Structure, SYNC HD, SYNC I/O, Synchronic, TL Aggro, TL AutoPan, TL Drum Rehab, TL Everyphase, TL Fauxlder, TL In Tune, TL MasterMeter, TL Metro, TL Space, TL Utilities, Transfuser, Trillium Lane Labs, Vari-Fi, Velvet, X-Form et XMON sont des marques commerciales ou des marques déposées d'Avid Technology, Inc. Xpand! est une marque déposée auprès de l'U.S. Patent and Trademark Office. Toutes les autres marques commerciales sont la propriété de leurs détenteurs respectifs.

Les caractéristiques et spécifications du produit, ainsi que la configuration requise peuvent faire l'objet de modifications sans préavis.

Référence du guide : 9329-65070-02 REV A 9/10

### Commentaires sur la documentation

Chez Avid, nous cherchons constamment à améliorer la qualité de notre documentation. Pour nous faire part de vos commentaires, corrections ou suggestions relatifs à notre documentation, contactez-nous par e-mail à l'adresse *techpubs@avid.com*.

# table des matières

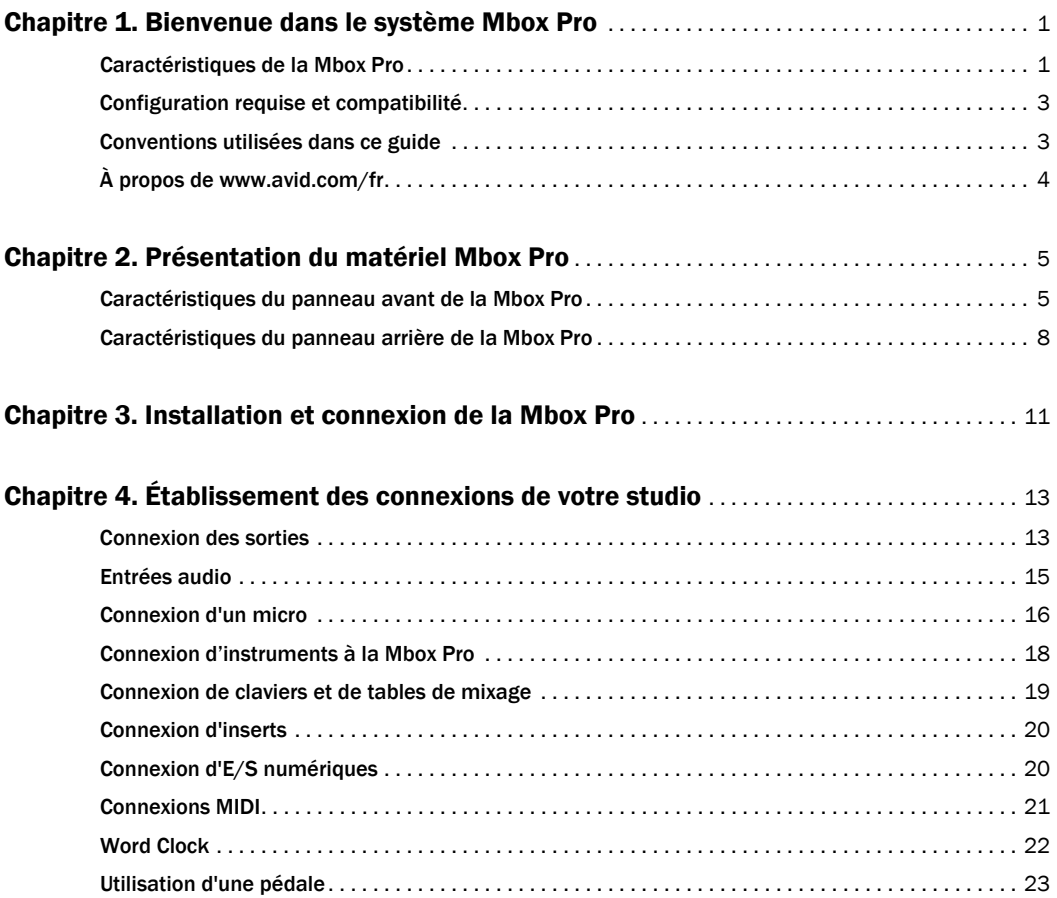

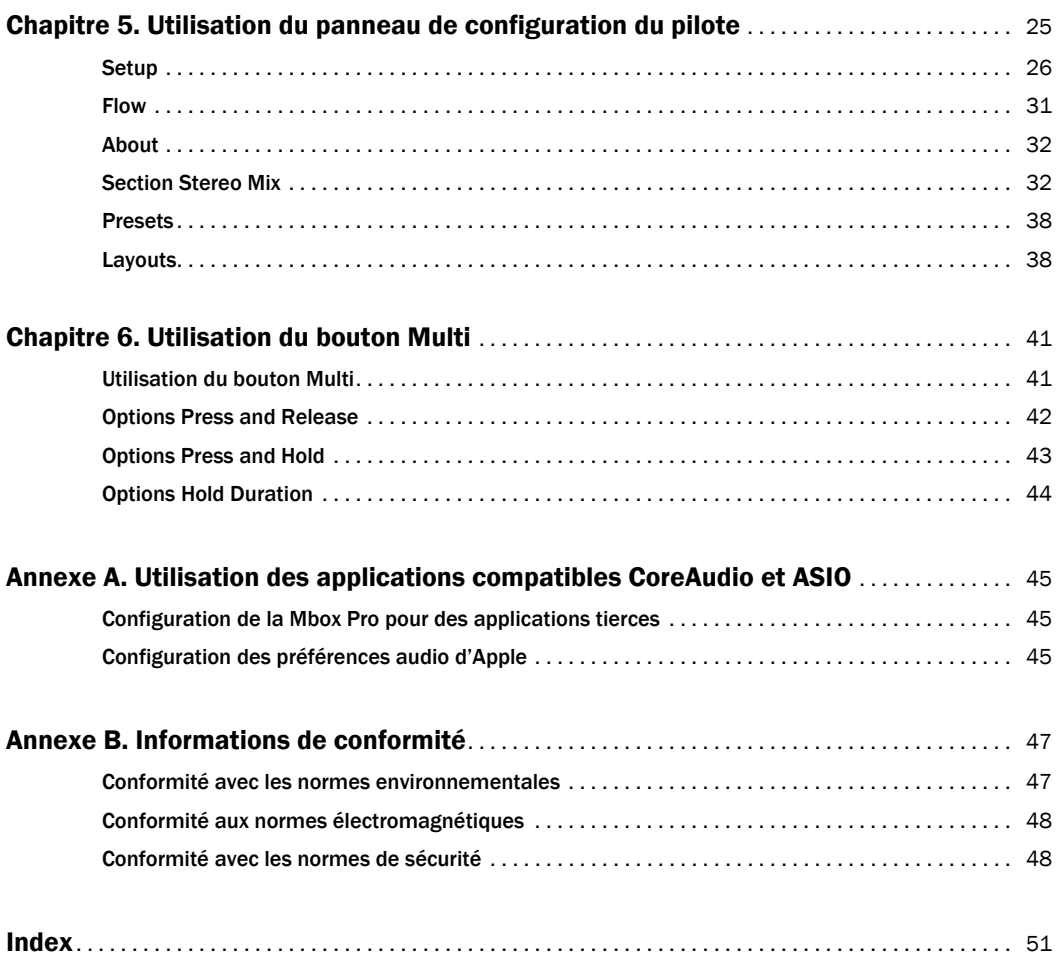

# chapitre 1

# <span id="page-4-0"></span>Bienvenue dans le système Mbox Pro

Bienvenue dans l'interface audio et MIDI FireWire Mbox® Pro d'Avid®.

Avec la Mbox Pro, votre ordinateur FireWire dispose de six canaux d'entrée audio analogiques, six canaux de sortie audio analogiques, deux canaux d'entrée et de sortie audionumériques S/PDIF, de ports d'E/S Word Clock et MIDI et de deux sorties casque avec commandes de niveau indépendantes sur le panneau avant. La Mbox Pro intègre des préamplificateurs micro de qualité professionnelle et des convertisseurs analogiques-numériques et numériques-analogiques 24 bits 192 kHz.

La Mbox Pro s'intègre avec le logiciel Pro Tools® et est compatible avec les applications MIDI et audio tierces qui prennent en charge la norme CoreAudio (Mac) ou ASIO (Windows).

# <span id="page-4-1"></span>Caractéristiques de la Mbox Pro

<span id="page-4-2"></span>La Mbox Pro dispose des éléments suivants :

### Entrées et sorties audio

La Mbox Pro fournit jusqu'à huit canaux distincts d'entrée et de sortie sur les E/S analogiques et numériques suivantes :

### *Entrées analogiques*

- Deux canaux d'entrée audio analogiques avec préamplificateurs micro de haute qualité (entrées 1–2). Chaque canal d'entrée 1–2 fournit :
	- Une alimentation fantôme 48 V et des inserts.
	- Deux connecteurs combo XLR/TRS (Mic/DI) sur le panneau avant et deux connecteurs ligne TRS ¼ de pouce avec un niveau d'entrée +4/-10 réglable sur le panneau arrière.
	- Les préamplificateurs micro sont dotés d'un pad –20 dB et d'un limiteur doux commutable sur chaque canal d'entrée analogique.
	- Pour chaque canal, le bouton de gain permet de régler le signal Mic/DI.
- Deux canaux d'entrée audio analogiques supplémentaires avec préamplificateurs micro de haute qualité. Chaque canal d'entrée 3–4 fournit :
	- Une alimentation fantôme 48 V et des inserts.
	- Les prises d'entrée analogique incluent deux connecteurs pour micro XLR sur le panneau arrière et deux connecteurs ligne TRS ¼ de pouce avec un niveau d'entrée +4/-10 réglable également sur le panneau arrière.
	- Les préamplificateurs micro sont dotés d'un pad –20 dB et d'un limiteur doux commutable sur chaque canal d'entrée analogique.
	- Pour chaque canal, le bouton de gain permet de régler le signal Mic.
- Deux canaux d'entrée audio analogiques via des connecteurs RCA ou 1/8 de pouce (Aux 5/6). Chaque canal d'entrée fournit :
	- Les prises d'entrée analogique incluent une entrée ligne asymétrique sur des connecteurs RCA ou un mini-connecteur stéréo 1/8 de pouce (courant pour connecter la plupart des lecteurs MP3).
	- Les entrées fonctionnent parfaitement avec Pro Tools et fournissent une source de monitoring secondaire grâce au bouton Speaker.

### *Sorties analogiques*

- Six sorties analogiques TRS ¼ de pouce symétriques prenant en charge les sorties de niveau ligne, plusieurs systèmes de monitoring stéréo ou le monitoring surround 5.1.
- Des jacks d'insert (1 à 4) pour des périphériques de traitement externes sur les canaux d'entrée.
- Des convertisseurs A/N et N/A 24 bits acceptant des fréquences d'échantillonnage de 44,1 kHz, 48 kHz, 88,2 kHz, 96 kHz, 176,4 kHz et 192 kHz.

### *E/S numériques*

• Deux canaux d'entrée et de sortie numérique S/PDIF. Les entrées S/PDIF sont disponibles de façon indépendante, en complément des entrées analogiques 1 à 6. Les sorties S/PDIF sont toujours disponibles dans Pro Tools.

### MIDI

• Un port d'entrée et un port de sortie MIDI, fournissant 16 canaux d'entrée et de sortie MIDI.

### Autres fonctions et caractéristiques

- Un bouton Multi du panneau avant pouvant être affecté à différentes fonctions de base de Pro Tools.
- Un monitoring d'enregistrement direct à faible latence.
- Un accordeur intégré.
- Deux sorties casque stéréo (A et B) 1/4 de pouce (TRS) avec commandes des niveaux et de routage réglables indépendamment.
- Un gestion du monitoring studio avec les boutons Dim/Mute, Mono et Speaker/Source sur le panneau avant.
- Une prise pédale pour le lancement et l'arrêt de la lecture ou punch in/out en enregistrement.
- Un port multi-broches (connecteur DB15) qui gère Word Clock, MIDI et S/PDIF via un câble éclaté inclus.

# <span id="page-6-2"></span><span id="page-6-0"></span>Configuration requise et compatibilité

La Mbox Pro peut être utilisée sur un ordinateur Windows ou Mac qualifié et exécutant le logiciel Pro Tools 8.0.4 ou supérieur.

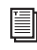

*Pour obtenir les instructions d'installation de Pro Tools, consultez le guide d'installation de Pro Tools.* 

La Mbox Pro peut également être utilisée sur un ordinateur Mac ou Windows qualifié et exécutant tout autre logiciel compatible Core Audio ou ASIO.

Les pilotes matériels de la Mbox Pro doivent être installés avant de connecter et d'utiliser votre Mbox Pro.

*Pour obtenir les instructions d'installation des pilotes matériels de la Mbox, reportez-vous au [Chapitre 3, « Installation et connexion de la](#page-14-1)  [Mbox Pro ».](#page-14-1)* 

Un lecteur DVD est requis pour l'utilisation du disque d'installation des pilotes (inclus avec votre package logiciel Pro Tools).

<span id="page-6-3"></span>Avid ne peut assurer une compatibilité des produits et fournir une assistance que pour les matériels et les logiciels testés et approuvés par ses soins.

Pour connaître la configuration requise et consulter la liste exhaustive des ordinateurs, systèmes d'exploitation, disques durs et périphériques tiers pris en charge, rendez-vous sur :

www.avid.com/compatibility

# <span id="page-6-1"></span>Conventions utilisées dans ce guide

Tous nos guides utilisent les conventions suivantes pour indiquer les commandes de menu et les touches de raccourci :

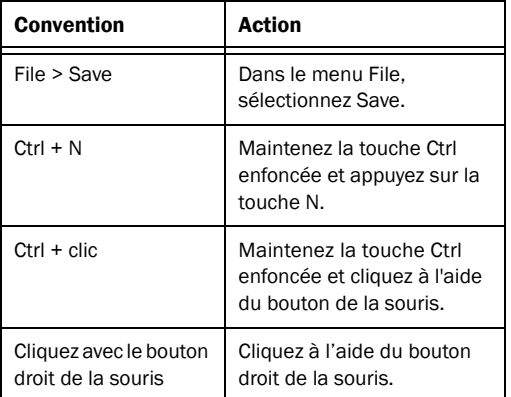

Les noms des commandes, options et paramètres qui apparaissent à l'écran sont affichés dans une autre police.

Les symboles suivants sont utilisés pour mettre en évidence des informations importantes :

*Les conseils aux utilisateurs sont des astuces permettant d'optimiser l'utilisation du système.*

*Les avertissements importants contiennent des informations susceptibles de modifier vos données ou les performances du système.*

*Les raccourcis indiquent les commandes utiles du clavier et de la souris.*

*Les renvois dirigent l'utilisateur vers les sections correspondantes dans le présent guide et les autres guides de Pro Tools.*

# <span id="page-7-0"></span>À propos de www.avid.com/fr

Le site Web d'Avid (www.avid.com/fr) est la meilleure source d'informations en ligne pour optimiser votre logiciel Pro Tools. Vous trouverez ci-après quelques exemples des services et fonctions disponibles à cette adresse.

Enregistrement du produit : enregistrez votre nouveau produit en ligne.

Assistance et téléchargements : contactez le service client d'Avid (support technique), téléchargez des mises à jour logicielles et les dernières versions des manuels en ligne, consultez les documents sur la compatibilité, parcourez la Base de connaissances en ligne ou rejoignez la communauté d'utilisateurs Pro Tools, depuis la section User Conference.

Formation : étudiez directement en ligne ou découvrez les méthodes de formation utilisées dans les centres de formation certifiés Pro Tools.

Produits et développeurs : découvrez les produits Avid, nos partenaires de développement ainsi que leurs plug-ins, applications et matériels, et téléchargez des versions démo de logiciels.

Actualités et événements : accédez aux informations de dernière minute publiées par Avid et inscrivezvous pour obtenir une démo de Pro Tools.

# chapitre 2

# <span id="page-8-0"></span>Présentation du matériel Mbox Pro

# <span id="page-8-1"></span>Caractéristiques du panneau avant de la Mbox Pro

La Figure 1 présente les commandes, les témoins et les ports d'entrée et de sortie du panneau avant de la Mbox Pro.

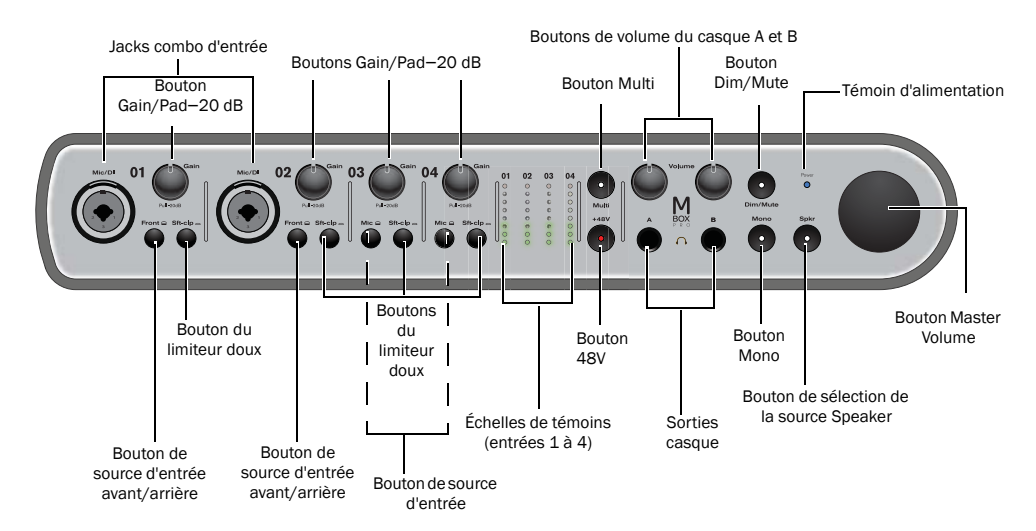

*Figure 1. Panneau avant de la Mbox Pro* 

# <span id="page-9-3"></span>Jacks combo d'entrée (Mic/DI)

<span id="page-9-2"></span>Ces jacks combo (Mic/DI) offrent des entrées XLR et TS ¼ de pouce pour les canaux d'entrée 1 et 2.

# <span id="page-9-4"></span>Boutons Gain/Pad –20 dB

Ces boutons permettent de régler les niveaux de gain des entrées Mic/DI 1 et 2 ou Mic 3 et 4. Tournez le bouton dans le sens des aiguilles d'une montre pour augmenter le gain ou dans le sens inverse pour le diminuer.

Si le signal d'entrée est trop élevé même avec le bouton de gain réglé sur une valeur basse, tirez le bouton de gain pour activez le pad et atténuer le signal de 20 dB.

# Boutons de source d'entrée avant/arrière

Ces boutons sélectionnent la source d'entrée pour les canaux d'entrée 1 et 2. Lorsque le bouton est relâché, l'entrée Mic/DI du panneau avant est active et lorsqu'il est enfoncé, l'entrée Line du panneau arrière est active pour ce canal.

# Bouton de limiteur doux

Ces boutons activent un limiteur doux sur le canal associé, appliquant une limite de type bande magnétique produisant un son doux avec une saturation chaude aux signaux d'entrée forts.

# Bouton de source d'entrée micro/ligne

Ces boutons sélectionnent la source d'entrée pour les canaux d'entrée 3 et 4. Lorsque le bouton est relâché, l'entrée Mic du panneau arrière est active et lorsqu'il est enfoncé, l'entrée Line du panneau arrière est active pour ce canal.

# <span id="page-9-5"></span>Échelles de témoins (entrées 1 à 4)

Ces quatre échelles de VU-mètres composées de 8 témoins s'allument en vert en présence d'un signal audio et en rouge lorsque l'entrée est proche du niveau d'*écrêtage*. Les témoins reflètent les niveaux des signaux routés sur les entrées 1 à 4.

# <span id="page-9-0"></span>Témoin et bouton 48V (alimentation fantôme)

Le bouton 48 V permet d'activer ou désactiver l'alimentation fantôme sur tous les canaux d'entrée micro. Lorsque ce témoin est allumé, il indique que l'alimentation fantôme de 48 V est activée sur les entrées micro XLR.

### À propos de l'alimentation fantôme

La plupart des micros à *condensateur* (les M-Audio Solaris, par exemple) nécessitent une alimentation fantôme pour fonctionner. Les micros *dynamiques* (les Shure SM57, par exemple) ne requièrent pas d'alimentation fantôme, mais celle-ci ne les endommage pas.

- <span id="page-9-1"></span>*L'alimentation fantôme peut être utilisée en toute sécurité avec la plupart des micros. Cependant, comme elle peut endommager les micros à ruban, veillez à la désactiver et patientez au moins dix secondes avant de connecter ou de déconnecter un micro à ruban.*
- *En cas d'utilisation de l'alimentation fantôme, l'intensité maximale délivrée par la Mbox Pro par microphone est de 10 mA.*

En cas de doute sur l'utilisation de l'alimentation fantôme avec votre micro, consultez le fabricant ou lisez la documentation se rapportant à votre micro.

# <span id="page-10-0"></span>Bouton Master Volume

Le bouton Master Volume règle le niveau de sortie de la paire de sorties de monitoring assignée. Ce bouton est assigné à une paire de sorties (1–2, 3–4 ou 5–6) dans le panneau de configuration. [Voir](#page-34-1)  [« Master Vol. » à la page 31.](#page-34-1)

# Bouton Dim/Mute

Le bouton Dim/Mute affecte le volume des sorties de monitoring telles qu'elles ont été assignées dans les paramètres du panneau de configuration du pilote (par défaut, les sorties de ligne 1 et 2.) [Voir](#page-34-2)  [« Control Room Assignment » à la page 31.](#page-34-2)

Ce bouton a deux fonctions :

 Lorsque vous appuyez dessus, les sorties ligne 1 et 2 (ou les sorties assignées au monitoring studio) sont atténuées. Lorsque Dim est activé, le témoin du bouton s'allume.

**Lorsque vous appuyez sur le bouton et que vous** le maintenez enfoncé, le son des sorties ligne 1 et 2 (ou des sorties assignées au monitoring studio) est muté. Dans ce cas de figure, le témoin du bouton clignote.

# Bouton Mono

Le bouton Mono convertit les sorties de monitoring studio en signal mono (en transmettant un signal identique vers les deux haut-parleurs) via le panneau de configuration du pilote ou la Mbox Pro. Le témoin Mono s'allume, le cas échéant.

# Bouton Spkr (Speaker)

Vous pouvez affecter des paires de sorties de monitoring au bouton Speaker et faire défiler les paires telles qu'elles ont été configurées dans le panneau de configuration (reportez-vous au [Chapitre 5,](#page-28-1)  [« Utilisation du panneau de configuration du](#page-28-1)  [pilote »](#page-28-1) et à la section [« Control Room Assignment »](#page-34-2)  [à la page 31\)](#page-34-2). Cela peut s'avérer utile pour comparer votre mixage sur plusieurs enceintes de studio. Lorsque vous appuyez sur le bouton et que vous le maintenez enfoncé, il active les entrées auxiliaires 5–6, vous permettant de basculer entre le monitoring du retour de votre application audio et le monitoring d'une source externe (par exemple un lecteur CD) connectée aux entrées auxiliaires 5–6.

# <span id="page-10-2"></span>Sorties casque

Utilisez les sorties casque A et B du panneau avant pour connecter un casque stéréo doté d'un connecteur stéréo ¼ de pouce. La sortie casque A reproduit les sorties de monitoring 1–2 par défaut. Les sources des sorties casque peuvent être configurées dans le panneau de configuration. [Voir « Section Stereo](#page-35-2)  [Mix » à la page 32.](#page-35-2)

# <span id="page-10-4"></span>Boutons de volume du casque A et B

Les boutons de volume du casque permettent de régler le niveau de la sortie casque correspondante  $(A \text{ ou } B)$ .

# <span id="page-10-1"></span>Bouton Multi

Le bouton Multi peut être utilisé pour exécuter plusieurs fonctions dans Pro Tools, telles que la création de piste, le lancement et l'arrêt de l'enregistrement, la définition manuelle du tempo, la navigation entre des marqueurs d'emplacement et l'enregistrement de session. Pour plus d'informations, reportez-vous au [Chapitre 6, « Utilisation](#page-44-2)  [du bouton Multi ».](#page-44-2)

# <span id="page-10-3"></span>Témoin d'alimentation

Le témoin d'alimentation indique si la Mbox Pro est sous-tension. Lorsque le témoin est allumé, les données audio peuvent entrer et sortir du système. Si le témoin clignote, la source d'alimentation n'est pas bonne ou l'horloge n'est pas synchronisée.

# <span id="page-11-0"></span>Caractéristiques du panneau arrière de la Mbox Pro

La Figure 2 présente chaque port du panneau arrière de la Mbox Pro.

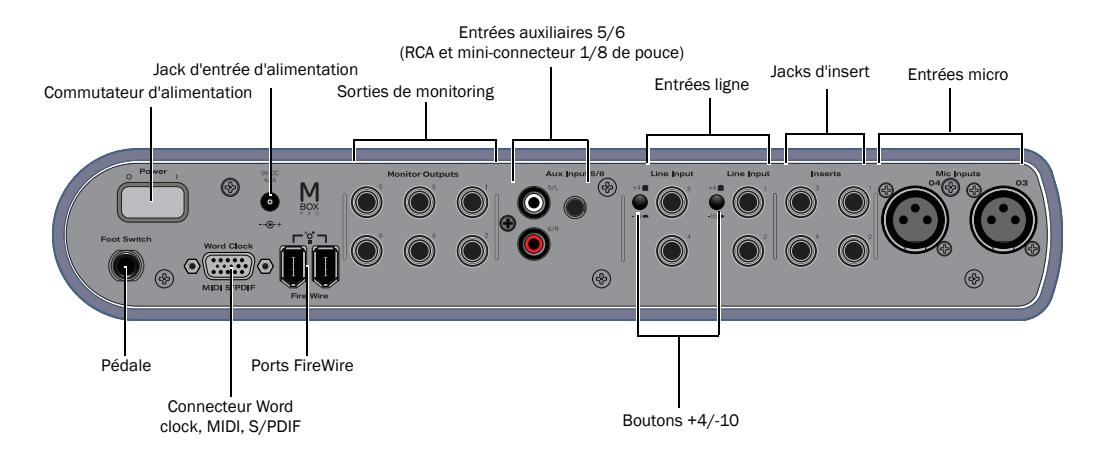

*Figure 2. Panneau arrière de la Mbox Pro*

# Entrées micro

Ces deux jacks fournissent des entrées XLR pour les canaux d'entrée 3 et 4. Le signal Mic est réglé à l'aide du bouton de gain de chaque canal sur le panneau avant.

# <span id="page-11-2"></span>Jacks d'insert

Utilisez ces jacks TRS ¼ de pouce pour connecter (ou insérer) un périphérique d'effets analogique externe tel un compresseur ou un limiteur sur le signal d'entrée, entre le préamplificateur et le convertisseur A/N. Chaque effet inséré affecte le signal enregistré.

Ces inserts ne sont actifs que si un connecteur est inséré, ils sont en bypass dans le cas inverse. Le jack TRS est configuré comme suit : bout = départ ; anneau = retour ; manchon = terre.

# <span id="page-11-3"></span>Sorties de monitoring

Six sorties analogiques symétriques TRS ¼ de pouce prennent en charge les sorties de niveau ligne, plusieurs systèmes de monitoring stéréo ou le monitoring surround 5.1. Pour plus d'informations sur la configuration du monitoring stéréo et surround dans le panneau de configuration du pilote, reportez-vous à la section [« Output Setup » à la](#page-33-0)  [page 30](#page-33-0).

# <span id="page-11-1"></span>Entrées ligne

Quatre entrées ligne analogiques symétriques TRS sont disponibles sur le panneau arrière pour les canaux d'entrée 1 à 4. Pour les canaux d'entrée 1 et 2, les entrées ligne sont sélectionnées à l'aide du bouton avant/arrière 01 et 02 sur le panneau avant (positionné ssur arrière). Pour les entrées 3 et 4, les entrées ligne sont sélectionnées à l'aide des boutons Mic/Line 03 et 04 sur le panneau avant (positionnés sur Line). Les entrées micro sont sélectionnées à l'aide des boutons Mic/Line 03 et 04 (positionnés sur Mic).

### Boutons +4/-10

Ces boutons permettent de sélectionner les niveaux de fonctionnement en entrée +4 ou –10 pour les canaux d'entrée ligne 1–2 et/ou 3–4. Lorsque le bouton est relâché, le niveau est fixé sur +4 et lorsqu'il est enfoncé le niveau est sur –10.

*Si le périphérique que vous connectez à l'une de ces entrées dispose de sorties asymétriques (ou si vous utilisez un câble asymétrique TS), placez le bouton d'entrée ligne sur la position -10. Pour les sorties symétriques (utilisant des câbles symétriques TRS), placez le bouton sur la position +4. Reportez-vous à la documentation de votre périphérique.* 

# <span id="page-12-3"></span>Entrées auxiliaires 5-6

Les jacks RCA et le mini-connecteur 1/8 de pouce font partie des entrées auxiliaires 5-6.

 Utilisez les jacks RCA pour les périphériques de niveau ligne comme les lecteurs CD ou les tables de mixage.

 Utilisez le mini-connecteur 1/8 de pouce pour connecter des sources de niveau ligne comme des lecteurs MP3 avec un connecteur stéréo 1/8 de pouce.

# Ports FireWire

Ces connecteurs FireWire 1394 standard permettent de connecter l'ordinateur à la Mbox Pro. La Mbox Pro ne peut être alimentée uniquement par le biais d'une connexion 1394. Elle requiert une source d'alimentation externe.

# <span id="page-12-4"></span>Jack d'entrée d'alimentation

Ce port permet de raccorder la Mbox Pro à l'alimentation électrique en utilisant le câble d'alimentation fourni. La Mbox Pro requiert une source d'alimentation externe. En mode autonome, vous mettez l'unité sous tension avec uniquement l'alimentation secteur et aucune connexion FireWire.

# <span id="page-12-1"></span>Commutateur d'alimentation

Ce bouton est utilisé pour allumer ou éteindre la Mbox Pro.

# <span id="page-12-6"></span><span id="page-12-5"></span><span id="page-12-2"></span><span id="page-12-0"></span>Connecteur Word Clock, MIDI, S/PDIF

La connexion DB15 qui prend en charge Word Clock, MIDI et S/PDIF est un port multi-broches où vous branchez un câble éclaté (inclus). À l'autre extrémité du câble, vous pouvez connecter des périphériques Word Clock, MIDI et S/PDIF.

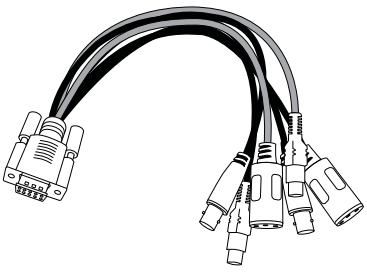

*Câble éclaté*

# Connecteur de pédale

Le connecteur de pédale de la Mbox Pro vous permet d'utiliser une pédale afin de contrôler le lancement et l'arrêt de la lecture ou de l'enregistrement. Les fonctions d'enregistrement audio QuickPunch et MIDI en punch in/out sont prises en charge.

Le connecteur de pédale est spécialement conçu pour les pédales commutables on/off instantanées (momentanées) dotées d'un connecteur TS ¼ de pouce. Il est possible d'utiliser des pédales on/off continues mais leur bon fonctionnement n'est pas toujours garanti.

# <span id="page-14-1"></span>chapitre 3

# <span id="page-14-0"></span>Installation et connexion de la Mbox Pro

Pour utiliser la Mbox Pro avec Pro Tools ou toute autre application compatible CoreAudio ou ASIO, vous devez installer les pilotes matériels de la Mbox Pro sur votre ordinateur.

Ce chapitre fournit les instructions pour installer les pilotes sur Mac et Windows, et connecter la Mbox Pro à votre ordinateur.

*Si vous avez connecté la Mbox à votre ordinateur, déconnectez-la avant d'effectuer cette procédure.*

*Avant de procéder à l'installation des pilotes matériels, consultez le fichier Lisez-Moi inclus avec le programme d'installation des pilotes de votre périphérique.*

### <span id="page-14-2"></span>Pour installer les pilotes et connecter la Mbox Pro :

1 Assurez-vous que vous êtes connecté en tant qu'administrateur pour le compte sur lequel vous souhaitez installer les pilotes.

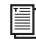

*Pour obtenir des détails sur les privilèges d'administrateur, reportez-vous à la documentation de votre ordinateur.* 

2 Effectuez l'une des opérations suivantes :

- Insérez le disque d'installation des pilotes fourni avec le package logiciel Pro Tools dans votre ordinateur.
- ou –
- Téléchargez le programme d'installation des pilotes de la Mbox Pro pour votre ordinateur à partir du site www.avid.com/fr. Une fois le programme d'installation téléchargé, assurezvous qu'il n'est pas compressé (.dmg sur Mac ou .ZIP sur Windows).
- 3 Effectuez l'une des opérations suivantes :
	- Sur Mac, recherchez le fichier Avid Mbox Pro.mpkg et double-cliquez dessus pour l'ouvrir.
	- ou –
	- Sur Windows, recherchez le fichier Install Avid Mbox Pro.exe et double-cliquez dessus pour l'ouvrir.

4 Pour procéder à l'installation, suivez les instructions à l'écran.

5 Une fois l'installation terminée, redémarrez l'ordinateur.

6 Après le redémarrage de l'ordinateur, connectez une extrémité du câble FireWire fourni au port FireWire de la Mbox Pro. Connectez l'autre extrémité du câble à un port FireWire disponible sur votre ordinateur. Connectez le câble d'alimentation et mettez la Mbox Pro sous tension à l'aide du commutateur d'alimentation situé à l'arrière. Suivez ensuite les instructions à l'écran pour terminer l'installation.

Vous pouvez maintenant utiliser votre Mbox Pro avec Pro Tools ou toute autre application compatible CoreAudio ou ASIO.

*Pour obtenir les instructions d'installation de Pro Tools, consultez le guide d'installation de Pro Tools.* 

# chapitre 4

# <span id="page-16-0"></span>Établissement des connexions de votre studio

Ce chapitre fournit des instructions pas à pas pour connecter des micros, des instruments, des tables de mixage, des casques, des haut-parleurs et tout autre périphérique à la Mbox Pro.

# <span id="page-16-1"></span>Connexion des sorties

Pour entendre de l'audio à partir de la Mbox Pro, vous devez connecter votre casque ou un système de monitoring externe (tel que des haut-parleurs ou une chaîne stéréo) à la Mbox Pro.

### <span id="page-16-2"></span>Connexion du casque

Vous pouvez utiliser un casque équipé d'un jack stéréo ¼ de pouce pour écouter des données audio.

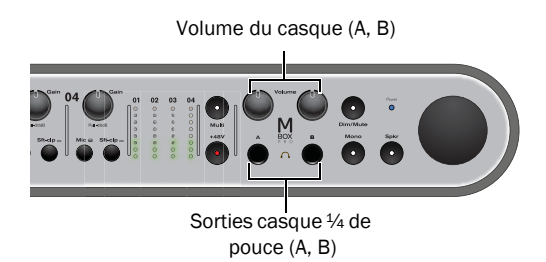

*Prises et commandes casque du panneau avant de la Mbox Pro*

### Pour connecter le casque :

1 Si votre casque possède un connecteur (ou adaptateur) stéréo ¼ de pouce, branchez-le à la sortie casque A ou B.

2 Réglez le volume à l'aide du bouton de volume du casque sur le panneau avant.

Par défaut, la sortie casque A reproduit les canaux de sortie de monitoring 1–2.

*Vous pouvez créer des mixages stéréo indépendants pour chaque sortie casque à partir du panneau de configuration du pilote. Reportez-vous à la section [« Section Stereo Mix » à la page 32](#page-35-2).*

*Ne branchez que des casques sur les sorties casque du panneau avant. Pour connecter un répartiteur de casque ou un système de retour, utilisez l'une des six sorties de monitoring disponibles sur le panneau arrière. Reportezvous à la section [« Sorties de monitoring 1 à 6 »](#page-17-0)  [à la page 14.](#page-17-0)*

# <span id="page-17-1"></span>Connexion d'un système de monitoring

Les sorties de monitoring par défaut situées à l'arrière de la Mbox Pro (sorties de monitoring 1 et 2) prennent en charge des connecteurs ¼ de pouce. Il peut s'agir de connecteurs TRS (Tip-Ring-Sleeve) symétriques ou TS (Tip-Sleeve) asymétriques, tels que des câbles d'instrument. Pour écouter vos signaux audio, connectez ces sorties à un système d'amplification : des haut-parleurs, une chaîne stéréo ou une table de mixage audio.

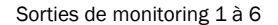

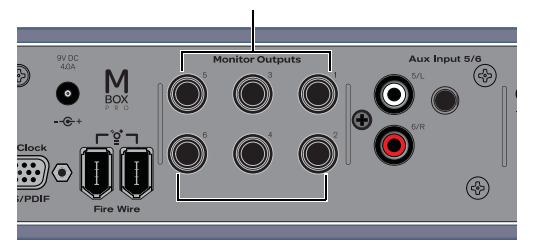

*Connecteurs de sortie ligne pour monitoring sur la Mbox Pro* 

### Pour connecter un système de monitoring :

 Pour un monitoring stéréo, connectez les sorties de monitoring 1 et 2 aux entrées de vos haut-parleurs principaux gauche et droite. Vous pouvez brancher plusieurs ensembles de haut-parleurs stéréo et passer de l'un à l'autre (haut-parleur A, B, C). Reportez-vous à la section [« Output Setup »](#page-33-0)  [à la page 30.](#page-33-0)

*La Mbox Pro peut être utilisée pour le monitoring surround 5.1 intégral avec configuration personnalisée et commandes de routage. Pour plus d'informations, reportez-vous à la section [« Output Setup » à la page 30](#page-33-0).* 

### Pour connecter une chaîne stéréo :

 Lors de la connexion d'une chaîne stéréo, branchez le canal gauche du système stéréo (en général la fiche blanche) à la sortie de monitoring 1, et le canal droit (en général la fiche rouge) à la sortie de monitoring 2.

*Les chaînes stéréo utilisent souvent des connecteurs RCA. Vous pouvez utiliser un adaptateur ou un câble spécial pour convertir les connecteurs TRS (Tip-Ring-Sleeve) ¼ de pouce de la Mbox Pro en connecteurs RCA utilisables avec votre chaîne stéréo.*

### <span id="page-17-0"></span>Sorties de monitoring 1 à 6

Les sorties de monitoring 1 à 6 peuvent être connectées à n'importe quel périphérique équipé d'entrées analogiques. Ces six sorties TRS symétriques ¼ de pouce permettent d'alimenter des périphériques analogiques comme les amplificateurs de casque ou des circuits de retour pour fournir des mixages casque distincts, des échantillonneurs ou un enregistreur secondaire.

Les sorties de monitoring peuvent également être utilisées pour le monitoring :

- sur des haut-parleurs principaux stéréo (sorties de monitoring 1–2)
- sur des haut-parleurs stéréo alternatifs (sorties de monitoring 3–4)
- surround (sorties de monitoring 1 à 6)

### Pour connecter les sorties de la Mbox Pro pour d'autres utilisations :

 À l'aide de câbles TRS ¼ de pouce, connectez l'une des sorties ligne (1 à 6) situées sur le panneau arrière aux entrées de vos périphériques externes.

*Pour plus d'informations sur le routage des signaux, les départs et l'utilisation des bus, reportez-vous au Guide de référence Pro Tools.* 

# <span id="page-18-0"></span>Entrées audio

La Mbox Pro propose six canaux d'entrées analogiques et accepte les micros, guitares, claviers et autres types d'instruments et de périphériques.

Pour plus d'informations sur la connexion de sources audio spécifiques, reportez-vous aux sections [« Connexion d'un micro » à la page 16](#page-19-0) et [« Connexion d'instruments à la Mbox Pro » à la](#page-21-0)  [page 18.](#page-21-0)

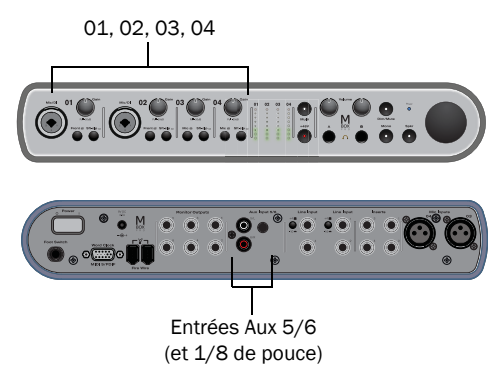

*Canaux d'entrée sur les panneaux avant/arrière de la Mbox Pro*

# Entrées Mic/DI 1–2/Entrées Line 1–2

Les entrées Mic/DI 1–2 du panneau avant fournissent des jacks combo XLR (Mic) ou ¼ de pouce (DI) pour les canaux d'entrée 1 et 2.

Basculez la source d'entrée avant/arrière de chaque canal, bouton par bouton, pour passer de l'entrée Mic/DI du panneau avant à l'entrée Line TRS ¼ de pouce du panneau arrière.

Quand le bouton est relâché, l'entrée Mic/DI du panneau avant est active ; lorsqu'il est enfoncé, l'entrée Line arrière est active.

### Entrées Mic 3–4/Entrées Line 3–4

Les entrées Mic 3–4 du panneau arrière fournissent deux connecteurs XLR dédiés pour les canaux d'entrée 3 et 4.

Basculez la source d'entrée avant/arrière de chaque canal, bouton par bouton, pour passer de l'entrée XLR à l'entrée Line TRS ¼ de pouce du panneau arrière.

Quand le bouton est relâché, l'entrée Mic est active ; lorsqu'il est enfoncé, l'entrée Line est active pour ce canal.

### <span id="page-18-1"></span>Entrées auxiliaires 5-6

Les entrées auxiliaires 5–6 permettent de connecter deux jacks RCA mono ou un seul jack stéréo 1/8 de pouce pour les canaux d'entrée auxiliaire 5 et 6.

Si le jack 1/8 de pouce et les jacks RCA sont connectés, le jack 1/8 de pouce est prioritaire par rapport aux jacks RCA.

Utilisez ces entrées pour connecter des sources de niveau ligne telles que des tables de mixage, des lecteurs de CD ou DVD, ou des lecteurs MP3.

*Vous pouvez contrôler les entrées auxiliaires 5–6 via la sortie de monitoring studio désignée en maintenant enfoncé le bouton Spkr du panneau avant. Pour configurer les paramètres de monitoring studio, reportez-vous à la section [« Control](#page-34-2)  [Room Assignment » à la page 31](#page-34-2).*

# <span id="page-19-0"></span>Connexion d'un micro

# Connecteurs et câbles pour micro

Utilisez un micro avec un connecteur XLR pour relier le micro à la Mbox Pro.

La Mbox Pro peut fournir une alimentation fantôme uniquement via un câble micro XLR. En cas de doute sur l'utilisation de l'alimentation fantôme avec votre micro, consultez le fabricant ou lisez la documentation se rapportant à votre micro.

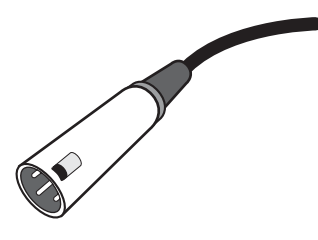

*Connecteur XLR*

### <span id="page-19-1"></span>Alimentation fantôme (48 V)

Certains micros doivent être alimentés pour fonctionner. Ce type d'alimentation, appelé *alimentation fantôme* est fourni par la pile intégrée au micro ou par une interface audio, telle que la Mbox Pro, qui alimente le micro via son câble.

La plupart des micros à *condensateur* (les M-Audio Solaris, par exemple) nécessitent une alimentation fantôme pour fonctionner. Les micros *dynamiques* (les Shure SM57 ou M-Audio Aries, par exemple) ne requièrent pas d'alimentation fantôme, mais celle-ci ne les endommage pas.

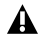

*L'alimentation fantôme peut être utilisée en toute sécurité avec la plupart des micros, mais elle peut endommager les micros à ruban. Il est donc vivement conseillé de la désactiver pendant au moins dix secondes avant de connecter un microphone de ce type.*

La Mbox Pro peut fournir uniquement une alimentation fantôme via un câble micro XLR. En cas de doute sur l'utilisation de l'alimentation fantôme avec votre micro, consultez le fabricant ou lisez la documentation se rapportant à votre micro.

# <span id="page-19-2"></span>Utilisation d'un micro doté d'un connecteur XLR (canaux d'entrée 1–2)

### Pour utiliser un micro doté d'un connecteur XLR :

1 Sur le panneau avant de la Mbox Pro, branchez le câble du micro sur l'une des entrées Mic/DI (dans cet exemple, l'entrée 2).

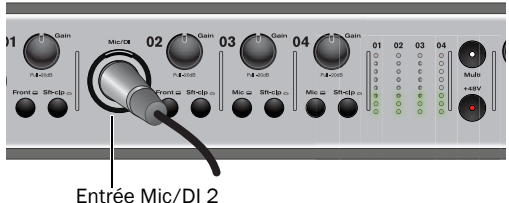

*Connecteur XLR branché sur l'entrée 2 (jack combo Mic/DI)*

2 Pour définir la source d'entrée sur Mic/DI (micro), appuyez sur le bouton avant/arrière pour le canal 2 afin de le placer en position out. Quand le bouton est relâché, les entrées Mic/DI du panneau avant sont actives. Quand le bouton est enfoncé, les entrées Line du panneau arrière sont actives.

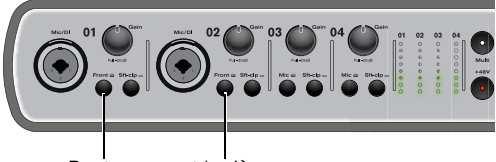

Boutons avant/arrière

*Boutons avant/arrière pour les jacks combo Mic/DI*

3 Si votre micro nécessite une alimentation fantôme, assurez-vous qu'il est connecté, puis appuyez sur le commutateur d'alimentation fantôme (étiqueté *48V*) du panneau arrière de la Mbox Pro. Ce commutateur envoie une tension de 48 V sur les quatre entrées micro. Le témoin 48V du panneau avant de la Mbox Pro s'allume lorsque l'alimentation fantôme est fournie.

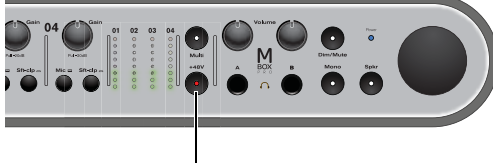

48V (alimentation fantôme)

### *Commutateur d'alimentation fantôme*

4 Sur le panneau avant de la Mbox Pro, tournez le bouton Master Volume jusqu'au niveau souhaité.

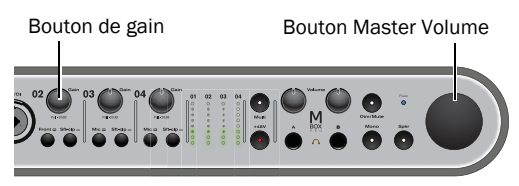

*Bouton de gain de l'entrée 1 (bouton Master Volume)*

5 Sur le panneau avant de la Mbox Pro, tournez doucement le bouton de gain vers la droite pour augmenter le niveau d'entrée du signal du micro.

6 Si le signal d'entrée est trop fort, appuyez sur le bouton pour atténuer de 20 dB le niveau du signal.

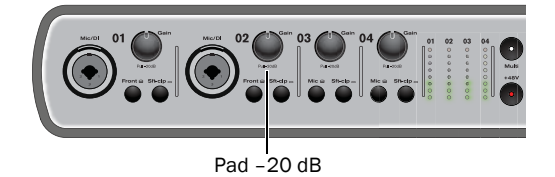

*Pad de l'entrée 2* 

# <span id="page-20-0"></span>Utilisation d'un micro doté d'un connecteur XLR (canaux d'entrée 3–4)

### Pour utiliser un micro doté d'un connecteur XLR :

1 Sur le panneau arrière de la Mbox Pro, branchez le câble de micro sur l'une des deux entrées Mic (XLR) (dans cet exemple, l'entrée 3).

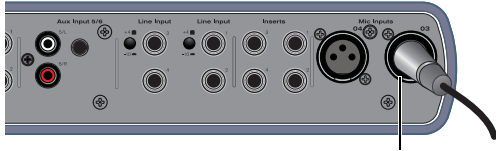

Entrée Mic 3

### *Connecteur XLR branché sur l'entrée Mic 3 (jack XLR)*

2 Le panneau arrière comprend deux entrées Mic (XLR) (entrée 3 et 4). Sur le panneau avant, placez le bouton de l'entrée Mic/Line en position out pour le canal 3 (micro).

*Utilisez les entrées correspondantes sur le panneau arrière (étiquetées Line Input 3 et Line Input 4) à l'arrière lorsque vous travaillez avec des signaux de niveau ligne. Dans ce cas, appuyez sur le bouton de l'entrée Mic/Line pour le canal 3 (ligne), afin de l'enfoncer.*

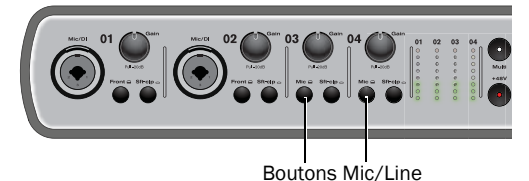

*Boutons Mic/Line pour les jacks combo Mic/DI*

3 Si votre micro nécessite une alimentation fantôme, assurez-vous qu'il est connecté, puis appuyez sur le commutateur d'alimentation fantôme (étiqueté *48V*) du panneau arrière de la Mbox Pro. Ce commutateur envoie une tension de 48 V sur les quatre entrées. Le témoin 48V du panneau avant de la Mbox Pro s'allume dès que l'alimentation fantôme est fournie.

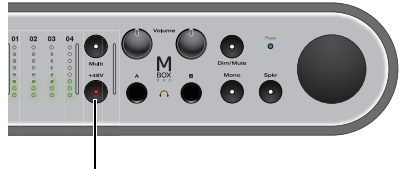

48V (alimentation fantôme)

### *Commutateur d'alimentation fantôme*

4 Sur le panneau avant de la Mbox Pro, tournez le bouton Master Volume jusqu'au niveau souhaité.

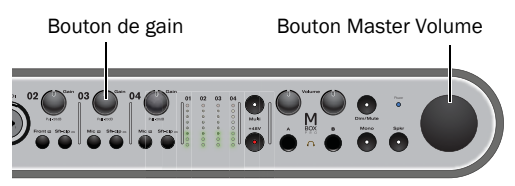

*Bouton de gain de l'entrée 3 (bouton Master Volume)*

5 Sur le panneau avant de la Mbox Pro, tournez doucement le bouton de gain vers la droite pour augmenter le niveau d'entrée du signal du micro.

6 Si le signal d'entrée est trop fort, placez le bouton en position out pour atténuer de 20 dB le niveau du signal.

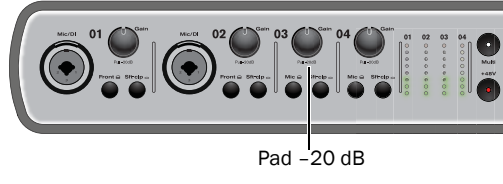

*Pad de l'entrée 3* 

# <span id="page-21-0"></span>Connexion d'instruments à la Mbox Pro

La Mbox Pro dispose de trois types d'entrée (DI, Line et Aux) pour les instruments.

Entrée DI (panneau avant) : utilisez les entrées DI (Direct Inject) du panneau avant pour les instruments tels que les guitares ou basses électriques, ou tout autre instrument utilisant des micros.

Entrées Line (panneau arrière) : utilisez les entrées Line ¼ de pouce du panneau arrière pour les appareils de niveau ligne, notamment les sources audio électroniques de type tables de mixage, échantillonneurs, claviers et synthétiseurs.

Aux 5/6 (panneau arrière) : utilisez les jacks RCA du panneau arrière ou le jack stéréo 1/8 de pouce pour les appareils de niveau ligne, tels que les lecteurs CD ou MP3.

### <span id="page-21-2"></span>Connexion d'une guitare ou d'une basse électrique

### <span id="page-21-1"></span>Pour utiliser une guitare avec la Mbox Pro :

1 Sur le panneau avant de la Mbox Pro, branchez le câble de la guitare ou de la basse sur l'une des entrées Mic/DI.

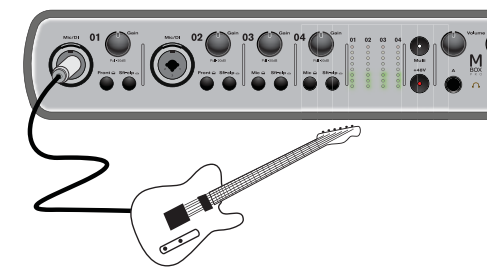

Pad –20 dB *Connexion d'une guitare au connecteur Mic/DI 1*

2 Sur le panneau avant de la Mbox Pro, assurezvous que le bouton avant/arrière pour Mic/DI 1 est relâché.

3 Sur le panneau avant de la Mbox Pro, tournez le bouton Master Volume jusqu'au niveau souhaité.

4 Sur le panneau avant de la Mbox Pro, tournez doucement le bouton de gain vers la droite pour augmenter le niveau d'entrée du signal de la guitare.

*Vous pouvez accorder votre guitare en utilisant l'accordeur intégré situé sur le panneau avant de la Mbox Pro. Maintenez les boutons Mono et Dim enfoncés pour lancer l'accordeur dans le panneau de configuration du pilote. Reportezvous à la section [« Setup » à la page 26.](#page-29-1)*

# <span id="page-22-1"></span><span id="page-22-0"></span>Connexion de claviers et de tables de mixage

### Pour utiliser un clavier ou une table de mixage avec la Mbox Pro :

1 Branchez le clavier (sorties ligne), la table de mixage ou toute autre source audio sur l'un des quatre canaux d'entrée Line sur le panneau arrière de la Mbox Pro. Si votre source est stéréo (un clavier stéréo ou la sortie stéréo d'une table de mixage, par exemple), branchez le canal gauche (la fiche blanche en général) sur l'entrée 1 et le canal droit (la fiche rouge en général) sur l'entrée 2.

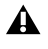

*Si la sortie de votre clavier est asymétrique, réglez le bouton d'entrée ligne sur -10 au lieu de +4. Reportez-vous à la documentation de votre clavier.* 

2 Sur le panneau avant de la Mbox Pro, positionnez le bouton avant/arrière sur arrière ou le bouton Mic/Line sur Line (qui correspond à votre canal).

3 Sur le panneau avant de la Mbox Pro, tournez le bouton Master Volume jusqu'au niveau souhaité.

4 Réglez le volume de votre instrument sur son niveau optimal. Le niveau optimal des claviers se situe par exemple entre 80 et 100 % du volume maximal.

5 Sur le panneau arrière de la Mbox Pro, utilisez le bouton +4/–10 pour sélectionner le niveau ligne d'entrée (pour chaque paire stéréo, 1/2 et 3/4). Quand le bouton est relâché, le niveau est réglé sur +4 ; quand il est enfoncé, il est réglé sur–10.

### Pour utiliser les entrées ligne Aux 5/6 :

 Branchez le clavier, la table de mixage ou tout autre appareil de niveau ligne sur les entrées ligne Aux 5/6 (L et R).

### Connexion d'équipement de DJ

### Pour utiliser les entrées Aux 5/6 :

 Branchez la table de mixage pour DJ, le lecteur de DVD ou tout autre sortie similaire sur les entrées Aux 5/6 (L et R).

- *La Mbox Pro ne disposant ni de préampli RIAA ni de raccordement à la terre, branchez une platine disque à une table de mixage ou à un préampli phono avant de la connecter à la Mbox Pro.*
- *Pour les entrées Aux 5/6, le jack 1/8 de pouce est prioritaire par rapport aux jacks RCA.*

# <span id="page-23-3"></span><span id="page-23-0"></span>Connexion d'inserts

La Mbox Pro est dotée de quatre jacks d'insert (Inserts 1 à 4) pour insérer des périphériques de traitement externes tels qu'un égaliseur ou un compresseur entre le préampli micro du canal d'entrée et le convertisseur analogique/numérique intégrés.

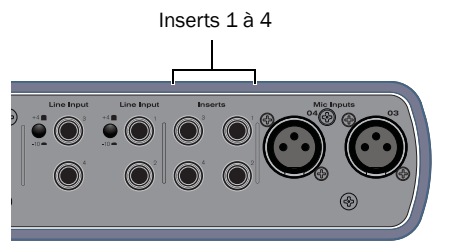

*Jacks d'insert pour processeur externe de la Mbox Pro* 

### Pour insérer un processeur externe sur une entrée :

1 À l'aide d'un câble d'insert ¼ de pouce (connecteur TRS unique vers connecteurs TS doubles), branchez le connecteur TRS unique (celui avec deux anneaux) sur l'un des jacks d'insert de votre Mbox Pro.

2 Branchez les connecteurs TS doubles (l'extrémité du câble en forme de Y) sur le processeur externe comme suit :

- Branchez le connecteur TS correspondant à la pointe (départ) sur le connecteur TRS à l'entrée du processeur.
- et –
- Branchez l'autre connecteur TS correspondant à l'anneau (retour) sur le connecteur TRS à la sortie du processeur.

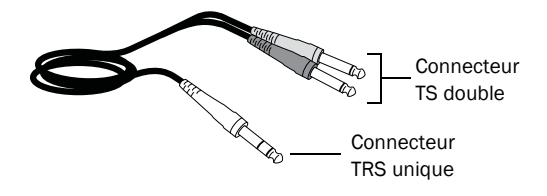

### *Câble d'insert*

# <span id="page-23-2"></span><span id="page-23-1"></span>Connexion d'E/S numériques

La Mbox Pro dispose d'entrées et sorties numériques au format S/PDIF. Les E/S numériques S/PDIF peuvent être utilisées conjointement avec les E/S analogiques et peuvent être routées indépendamment.

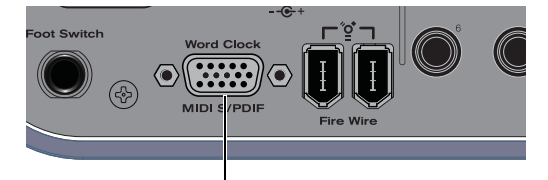

Port multi-broches pour le câble d'entrée éclaté

*Entrée Word Clock, MIDI et S/PDIF sur la Mbox Pro*

### Connexion des périphériques numériques

### Pour connecter la Mbox Pro à un périphérique numérique externe :

1 À l'aide du câble éclaté inclus, connectez-le à l'entrée Word Clock, MIDI et S/PDIF sur le panneau arrière de la Mbox Pro.

2 À l'aide de câbles RCA (coaxiaux), connectez l'entrée S/PDIF de la Mbox Pro à la sortie S/PDIF du périphérique.

*Utilisez des câbles RCA 75 ohm (la norme pour l'audio numérique), les autres câbles (des câbles de chaîne stéréo par exemple) pouvant causer des problèmes.*

3 Connectez la sortie S/PDIF de la Mbox Pro à l'entrée S/PDIF du périphérique externe.

4 Lisez attentivement la section suivante. Elle contient des informations importantes.

### <span id="page-24-2"></span>Utilisation d'une entrée S/PDIF

Si vous utilisez Pro Tools, utilisez la boîte de dialogue Hardware Setup dans Pro Tools.

Si vous utilisez l'entrée S/PDIF de la Mbox avec une application tierce compatible CoreAudio ou ASIO, utilisez le panneau de configuration de la Mbox pour configurer l'entrée. [Voir « General Setup » à](#page-29-2)  [la page 26.](#page-29-2)

*La Mbox Pro prend en charge une synchronisation externe avec des fréquences d'échantillonnage allant jusqu'à 192 kHz.*

*Les entrées S/PDIF de la Mbox Pro peuvent être synchronisées sur des sources d'horloge externes. Pour plus d'informations sur la configuration, reportez-vous à la section [« Word Clock » à la](#page-25-0)  [page 22](#page-25-0).*

### Pour utiliser le S/PDIF avec Pro Tools :

1 Vérifiez les connexions des entrées et sorties S/PDIF entre le périphérique numérique externe et la Mbox Pro.

2 Vérifiez que le périphérique externe est sous tension, qu'il est défini sur la fréquence d'échantillonnage appropriée et qu'il est configuré de manière à fournir l'horloge S/PDIF (si nécessaire).

3 Démarrez Pro Tools.

4 Sélectionnez Hardware > Setup.

5 Cliquez sur le menu déroulant Clock Source, puis sélectionnez S/PDIF.

Une fois définies dans la boîte de dialogue Hardware Setup, les entrées S/PDIF sont activées et émettent des signaux audio à destination de la Mbox Pro.

### Pour utiliser le S/PDIF avec une application tierce :

- 1 Effectuez l'une des opérations suivantes :
	- Sur Mac, lancez Préférences Système (menu Pomme > Préférences Système), puis doublecliquez sur Avid Mbox. Vous pouvez également ouvrir le panneau de configuration du pilote depuis le menu Applications.
	- ou –
	- Sur Windows, sélectionnez Démarrer > Panneau de configuration > Mbox.

2 Dans le panneau de configuration, sélectionnez Setup.

3 Sélectionnez S/PDIF dans le menu déroulant Clock Source.

# <span id="page-24-1"></span><span id="page-24-0"></span>Connexions MIDI

Deux ports MIDI sont disponibles lorsque vous connectez le câble éclaté inclus à l'entrée Word Clock, MIDI et S/PDIF sur le panneau arrière de la Mbox Pro. Reportez-vous à la section [« Connecteur](#page-12-0)  [Word Clock, MIDI, S/PDIF » à la page 9](#page-12-0).

L'ajout d'une interface MIDI compatible vous permet de disposer de ports MIDI supplémentaires. Les interfaces MIDI USB fonctionnent correctement avec les systèmes Pro Tools sous Windows et Mac.

### Pour connecter des périphériques MIDI à la Mbox Pro :

1 Connectez le câble éclaté inclus à l'entrée Word Clock, MIDI et S/PDIF sur le panneau arrière de la Mbox Pro.

2 Connectez la sortie MIDI de l'appareil ou du contrôleur MIDI au port d'entrée MIDI du câble éclaté.

3 Connectez l'entrée MIDI de l'appareil ou du contrôleur MIDI au port de sortie MIDI du câble éclaté.

*Sur Mac OS X, utilisez l'utilitaire Audio Midi Setup (AMS) pour personnaliser les noms des périphériques MIDI.*

# <span id="page-25-1"></span><span id="page-25-0"></span>Word Clock

La Mbox Pro dispose de connecteurs d'entrée et sortie Word Clock sur le panneau arrière garantissant la synchronisation de la Mbox Pro sur l'horloge Word clock, norme du secteur. Cette dernière permet de synchroniser de nombreux périphériques (par exemple, des systèmes vidéo non linéaires ou tout autre type de matériel d'utilisation courante dans les studios audio professionnels).

Grâce aux entrées et sorties World Clock, la Mbox Pro peut être définie en tant que maître ou esclave Word clock.

- *Le Word Clock est bien distinct des autres références d'horloge avec timecode ou de référence de positionnement. Pour obtenir une présentation des concepts et de la terminologie de la synchronisation, consultez le Guide de référence Pro Tools.*
- *La Mbox Pro peut être synchronisée sur le Word Clock avec des fréquences d'échantillonnage de 44,1 kHz, 48 kHz, 88,2 kHz, 96 kHz, 176,4 kHz et 192 kHz.*

### Pour connecter l'horloge Word Clock à la Mbox Pro :

 Branchez les connecteurs d'entrée et de sortie Word Clock de la Mbox Pro aux ports correspondants des autres périphériques Word Clock du studio à l'aide de câbles BNC 75 ohm de qualité supérieure (vendus séparément).

# <span id="page-25-2"></span>Utilisation de Word Clock avec Pro Tools

Le système Pro Tools avec la Mbox Pro peut être défini en tant que maître Word Clock, ou esclave d'un autre périphérique.

*Avec des applications tierces, vous pouvez configurer la source d'horloge de la Mbox Pro à l'aide du panneau de configuration. [Voir](#page-30-0)  [« Clock Source » à la page 27.](#page-30-0)*

### Définition de Pro Tools en tant que maître Word Clock

La sortie Word Clock de la Mbox Pro étant active en permanence, Pro Tools est en mesure d'envoyer le signal d'horloge vers tous les périphériques connectés qui le prennent en charge.

### Pour utiliser Pro Tools en tant que maître Word Clock :

1 Vérifiez les connexions entre la Mbox Pro et les périphériques externes.

2 Configurez tous les périphériques externes en tant qu'esclaves de l'horloge Word Clock provenant de la Mbox Pro. Vérifiez les paramètres de fréquence d'échantillonnage, la configuration des terminaisons et les autres paramètres internes des périphériques. Pour plus d'informations concernant ces paramètres, reportez-vous à la documentation du fabricant.

3 Démarrez Pro Tools.

4 Sélectionnez Hardware > Setup.

5 Cliquez sur le menu déroulant Clock Source, puis sélectionnez Internal.

### Définition de Pro Tools en tant qu'esclave Word Clock

Pour définir Pro Tools en tant qu'esclave d'une source Word Clock externe, vous devez configurer le Word Clock en tant que source d'horloge de Pro Tools.

### Pour configurer Pro Tools avec la Mbox Pro en tant qu'esclave Word Clock :

1 Vérifiez les connexions Word Clock et audio (voir ci-avant).

2 Vérifiez que la source d'horloge Word Clock externe est sous tension et émet un signal Word Clock 1x. Vérifiez la configuration des terminaisons. Pour plus d'informations concernant ces paramètres, reportez-vous à la documentation du fabricant.

- 3 Démarrez Pro Tools.
- 4 Sélectionnez Hardware > Setup.

5 Cliquez sur le menu déroulant Clock Source, puis sélectionnez Word Clock.

# <span id="page-26-0"></span>Utilisation d'une pédale

Le connecteur de pédale de la Mbox Pro permet d'utiliser une pédale afin de contrôler le lancement et l'arrêt de la lecture ou de l'enregistrement. Les fonctions punch-in et punch-out QuickPunch et MIDI sont prises en charge.

Le connecteur de pédale est spécialement conçu pour les pédales commutables on/off instantanées (momentanées) dotées d'un connecteur TS ¼ de pouce. Il est possible d'utiliser des pédales on/off continues mais leur bon fonctionnement n'est pas toujours garanti.

### Pour utiliser une pédale :

1 Connectez la pédale au connecteur de pédale situé sur le panneau arrière de la Mbox Pro.

- 2 Lancez Pro Tools.
- 3 Sélectionnez Setup > Hardware.
- 4 Sélectionnez Record Punch In/Out ou Playback Start/Stop.
- 5 Cliquez sur OK.

# <span id="page-28-1"></span>chapitre 5

# <span id="page-28-2"></span><span id="page-28-0"></span>Utilisation du panneau de configuration du pilote

Le panneau de configuration du pilote de la Mbox Pro permet de configurer les paramètres de l'interface audio à utiliser avec Pro Tools, ainsi que d'autres applications audio compatibles CoreAudio (Mac) ou ASIO (Windows).

Certaines fonctionnalités de la Mbox Pro sont accessibles directement depuis le panneau avant de la Mbox Pro, comme le gain d'entrée, l'alimentation fantôme et les niveaux de sortie. Mais de nombreux autres paramètres ne sont pas accessibles depuis le panneau avant. Ces fonctionnalités sont disponibles en utilisant l'application du panneau de configuration du pilote incluse.

### Pour ouvrir le panneau de configuration du pilote :

 Sur Mac, lancez Préférences Système (menu Pomme > Préférences Système), puis double-cliquez sur Avid Mbox Pro.

– ou –

 Sur Windows, sélectionnez Démarrer > Panneau de configuration > Mbox Pro.

### Pour ouvrir le panneau de configuration du pilote depuis Pro Tools :

1 Sélectionnez Setup > Hardware dans la fenêtre Edit.

2 Cliquez sur Launch control panel.

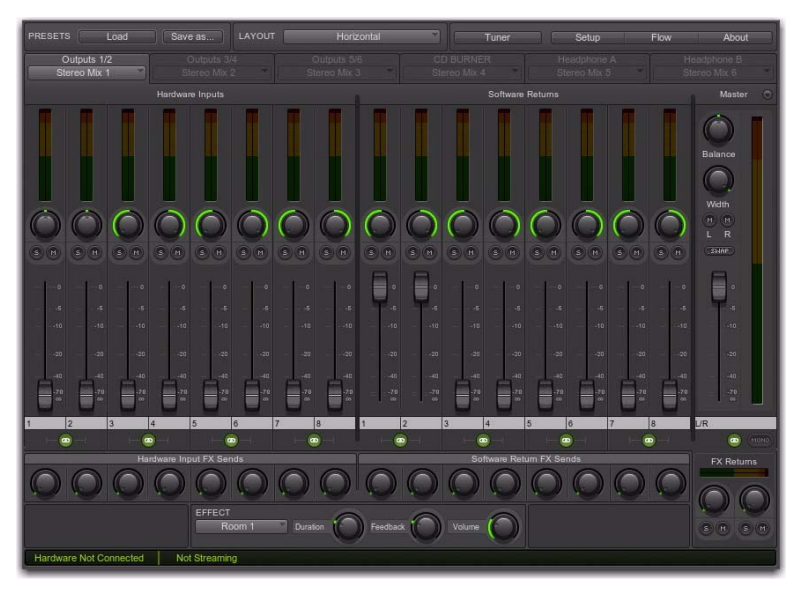

*Panneau de configuration du pilote de la Mbox Pro*

# <span id="page-29-1"></span><span id="page-29-0"></span>**Setup**

Cliquez sur Setup pour accéder aux boîtes de dialogue de configuration générale et de sortie. Vous pouvez basculer entre les boîtes de dialogue en cliquant sur General Setup ou Output Setup.

Configurez les paramètres matériels de la Mbox Pro dans General Setup. Vous pouvez par exemple définir la taille de mémoire tampon, la fréquence d'échantillonnage et la source d'horloge. Vous pouvez également définir comment fonctionne la Mbox Pro lorsqu'elle est connectée à un ordinateur ou qu'elle opère en mode autonome (non connectée à un ordinateur).

Configurez les paramètres de monitoring et de sortie dans Output Setup. Par exemple, vous pouvez configurer jusqu'à trois paires de sorties matérielles stéréo fonctionnant comme sorties de monitoring studio et pouvant ensuite être sélectionnées à l'aide du bouton Speaker de la Mbox Pro (panneau avant). Vous pouvez également définir le bouton Master Volume comme commande du volume master pour les six sorties simultanément, offrant une commande de volume master en surround 5.1.

# <span id="page-29-2"></span>General Setup

Les options General Setup sont regroupées dans les catégories suivantes :

- Hardware Settings
- Soft Button Settings
- High-Pass Filter Options
- Standalone Settings

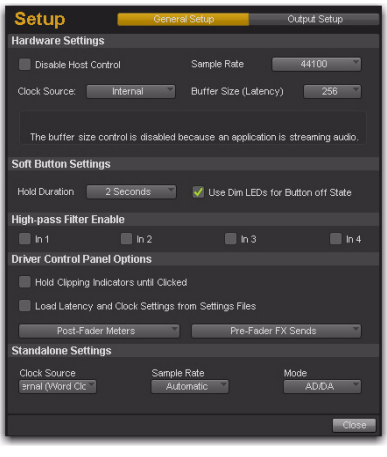

*Menu Setup, mode General Setup présenté*

### <span id="page-30-2"></span>Hardware Settings

Cette section du panneau de configuration fournit des commandes permettant de configurer les paramètres de l'interface lorsqu'elle est connectée à un ordinateur via un câble FireWire (*mode hébergé*).

### Disable Host Control

Ce paramètre permet de prendre le contrôle du panneau de configuration du pilote. Lorsque vous lancez Pro Tools, il prend le contrôle du premier mixeur stéréo du panneau de configuration du pilote. Si vous souhaitez contrôler manuellement l'ensemble du panneau de configuration du pilote, sélectionnez cette option.

*Si vous voulez utiliser l'option de monitoring faible latence de Pro Tools, ne sélectionnez pas cette option.*

### <span id="page-30-3"></span><span id="page-30-0"></span>Clock Source

Ce paramètre détermine la source d'horloge sur laquelle la Mbox Pro est synchronisée.

Internal : lorsque vous utilisez la Mbox Pro seule (par exemple sans autre périphérique numérique ou horloge externe), sélectionnez l'option Internal pour un fonctionnement correct de l'interface.

S/PDIF : si vous avez connecté un périphérique S/PDIF à votre Mbox Pro et que vous souhaitez utiliser ce périphérique comme source d'horloge principale, sélectionnez l'option S/PDIF. La Mbox Pro se synchronisera sur l'horloge du périphérique externe.

Word Clock : si vous transférez des données dans Pro Tools depuis un périphérique numérique externe ou si vous utilisez un signal d'horloge interne commun, vous devez synchroniser Pro Tools sur ce périphérique numérique ou sur le signal commun. Sélectionnez l'option Word Clock.

### <span id="page-30-1"></span>Sample rate

Ce menu déroulant définit la fréquence d'échantillonnage de la Mbox Pro. Si vous utilisez l'interface avec une application ASIO ou CoreAudio, la fréquence d'échantillonnage peut également être déterminée par votre application audio. Ce paramètre ne peut pas être modifié depuis le panneau de configuration de la Mbox Pro si votre application audio est en cours d'exécution. Dans ce cas, effectuez les modifications de fréquence d'échantillonnage via l'application audio. Si l'application ne permet pas de définir la fréquence d'échantillonnage, quittez l'application, puis modifiez la fréquence d'échantillonnage depuis le panneau de configuration de la Mbox Pro.

Si la fréquence d'échantillonnage est verrouillée sur une source d'horloge numérique externe, le témoin de la Mbox Pro s'allume en bleu. Si la fréquence d'échantillonnage est définie et qu'aucune source d'horloge numérique n'est détectée (ou qu'elle ne peut pas se verrouiller dessus pour quelque raison que ce soit), le témoin clignote. Un message apparaît en bas de la section Hardware Settings indiquant qu'aucune horloge externe n'est détectée et que le streaming audio est désactivé.

### <span id="page-30-4"></span>Buffer Size (Windows uniquement)

Ce menu définit la taille des mémoires tampon d'entrée et de sortie de la Mbox Pro.

Les mémoires tampon permettent de garantir un fonctionnement régulier du matériel et des logiciels audio en traitant les données audio par groupes d'échantillons plutôt qu'échantillon par échantillon. En raison des différences entre les matériels et les logiciels, il est impossible de recommander un paramètre optimal pour tous les systèmes. Vous devrez peut-être tester différents paramètres afin de trouver la taille de mémoire tampon idéale pour votre système.

Définir la taille de la mémoire tampon a pour objectif de la réduire à son maximum sans entendre de clics, de parasites ou toute autre imperfection. Si la taille de la mémoire tampon est trop petite, l'ordinateur ne pourra pas procéder à tous les calculs audio nécessaires à temps et vous entendrez des parasites, des clics et des saccades dans vos flux audio. Au contraire, si la taille est trop élevée, votre ordinateur traitera l'audio sans incident, mais votre logiciel sera plus lent et moins réactif.

Pour trouver la taille de mémoire tampon optimale pour votre système, commencez par un paramètre élevé puis réduisez progressivement la taille jusqu'à ce que vous commenciez à entendre des clics, des parasites ou toute autre imperfection. Augmentez alors la taille de mémoire tampon jusqu'à ce que ces parasites disparaissent. Vous devrez peut-être arrêter la lecture des données audio chaque fois que vous modifiez ce paramètre et, pour certaines applications, vous devrez relancer le programme pour activer les nouveaux paramètres.

*Ce menu apparaît uniquement sur les systèmes Windows. La plupart des applications Mac OS X permettent de modifier la taille de mémoire tampon depuis l'application audio. Consultez le guide d'utilisateur de votre application audio pour savoir comment modifier ce paramètre.*

### Soft Button Settings

### Press and Hold Duration

Ce menu déroulant vous propose quatre choix pour définir la durée de maintien des boutons sur le panneau avant de la Mbox Pro. Sélectionnez une valeur entre 250 ms, 500 ms, 750 ms et 1 s.

### Use Dim LEDs for Button off State

Quand vous sélectionnez cette option, tous les boutons désactivés s'allumeront de manière estompée pour vous permettre de les distinguer dans le noir.

### <span id="page-31-0"></span>High-Pass Filter Enable

Un filtre passe-haut à 75 Hz est disponible pour chaque canal d'entrée de 1 à 4. Activez le filtre passehaut du canal souhaité pour réduire les ronronnements basses fréquences causés par des systèmes HVAC ou la manipulation du micro par exemple.

### Driver Control Panel Options

### Hold Clipping Indicators until Clicked

Un indicateur d'écrêtage rouge s'affiche dans la partie supérieure des VU-mètres (ou la section de droite pour les VU-mètres horizontaux). Quand vous sélectionnez cette option, les indicateurs d'écrêtage restent allumés jusqu'à ce que vous cliquiez dessus.

### Load Latency and Clock Settings from Settings Files

Quand vous sélectionnez cette option, les paramètres de la source d'horloge et de mémoire tampon sont rappelés lorsque vous chargez un fichier de paramètres.

### Post-Fader Meters

Quand vous sélectionnez cette option, les mouvements de fader affectent les VU-mètres. Post-Fader Meters signifie que les VU-mètres indiquent les niveaux post-fader.

### Pre-Fader Meters

Quand vous sélectionnez cette option, les VU-mètres affichent le niveau d'un signal avant qu'il atteigne le fader. Les niveaux des signaux peuvent ainsi s'afficher quelles que soient les positions de fader dans le mixage stéréo (en d'autres termes, un fader peut être au minimum et aucun son ne sort du mixeur, mais vous voyez quand même si un signal est présent sur cette entrée).

### Mode FX Sends

### Pre-Fader FX Sends

Quand vous sélectionnez l'option Pre-Fader FX Sends, l'ensemble des signaux audio est envoyé aux départs d'effet, quelle que soit la position des faders de canal du mixage stéréo 1–2.

### Post-Fader (Mix 1/2) FX Sends

Quand vous sélectionnez cette option, le niveau du signal audio envoyé aux départs d'effet sera affecté par la position des faders de canal du mixage stéréo 1.

### Standalone Settings

Ces paramètres affectent la configuration de la Mbox Pro lorsqu'elle est en mode autonome sans ordinateur hôte connecté.

*Lorsque vous configurez vos paramètres autonomes, vous devez être connecté à l'ordinateur.*

L'interface peut fonctionner dans les deux modes suivants :

Fonctionnement hébergé : si une connexion FireWire relie l'ordinateur à la Mbox Pro lorsque vous la mettez sous tension pour la première fois, elle se lance en mode hébergé.

Fonctionnement autonome : si aucune connexion FireWire n'est établie entre l'ordinateur et la Mbox Pro lorsque vous la mettez sous tension pour la première fois, elle se lance en mode autonome.

En mode autonome, vous pouvez régler les fonctions suivantes :

- Source d'horloge
- Fréquence d'échantillonnage
- Mode

### Clock Source

Les paramètres de la source d'horloge et de la fréquence d'échantillonnage fonctionnent comme expliqué ci-dessus. Cette option permet de définir la source d'horloge interne, S/PDIF ou Word Clock.

La source d'horloge peut être modifiée depuis le panneau avant en mode autonome à l'aide du bouton Multi.

Le témoin peut être éteint/allumé/clignotant pour indiquer la source d'horloge utilisée.

- Si le témoin est éteint, la source d'horloge est interne.
- Si le témoin est allumé, la source d'horloge est Word Clock.
- Si le témoin clignote, la source d'horloge est S/PDIF.

### Sample rate

Ce paramètre définit la fréquence d'échantillonnage lorsque la source d'horloge est interne en mode autonome.

### Mode

La Mbox Pro peut être configurée dans l'un des trois types de modes sous-autonomes suivants :

AD/DA Converter : en mode AD/DA, les entrées analogiques 1 et 2 sont routées vers les sorties S/PDIF gauche et droite et les entrées S/PDIF gauche et droite sont routées vers les sorties analogiques 1 et 2.

Preamp : en mode Preamp, l'entrée analogique 1 est envoyée vers la sortie analogique 1 et la sortie S/PDIF gauche. L'entrée analogique 2 est envoyée vers la sortie analogique 2 et la sortie S/PDIF droite. Les entrées analogiques 3 à 6 sont envoyées vers les sorties analogiques 3 à 6.

Mixer : en mode Mixer, toutes les entrées analogiques et numériques sont ajoutées et routées vers les sorties analogiques 1-2 et dupliquées sur les sorties S/PDIF gauche et droite.

### *Modification des modes sous-autonomes*

En mode autonome, vous pouvez savoir dans quel mode sous-autonome se trouve la Mbox Pro et le changer à l'aide de la touche de sélection de source Speaker (appuyez sur le bouton Speaker pour parcourir tous les modes).

La couleur du bouton indique le mode :

- Vert : mode AD/DA Converter
- Rouge : mode Preamp
- Orange : mode Mixer

# <span id="page-33-1"></span><span id="page-33-0"></span>Output Setup

Vous pouvez configurer le monitoring stéréo et surround, ainsi que les paramètres de sortie dans Output Setup.

### Configuration du monitoring stéréo

Vous pouvez assigner jusqu'à trois paires de sorties de monitoring en tant que paires de monitoring studio. Appuyez sur le bouton Speaker du panneau avant pour faire défiler les paires de sorties de monitoring studio. Cette option est particulièrement utile pour comparer votre mixage sur différentes enceintes studio.

# Bouton Speaker

*Bouton de sélection de la source/Speaker de la Mbox Pro*

### Configuration du monitoring surround

Vous pouvez sélectionner les paires de sorties de monitoring contrôlées par le bouton Master Volume de la Mbox Pro.

Par exemple, si vous activez Master Volume pour les trois paires de sorties de monitoring, le volume master contrôle alors toutes les paires en même temps. Cela peut s'avérer utile pour le mixage surround.

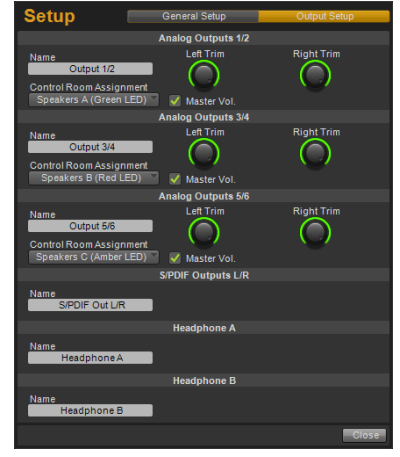

*Menu Setup, mode Output Setup présenté*

Les options *Output Setup* sont regroupées dans les catégories suivantes :

### <span id="page-33-2"></span>Sorties de monitoring (1–2, 3–4, 5–6)

### Name

Cliquez sur la case pour attribuer un nom aux paires de sorties de monitoring stéréo. Le nom apparaît dans les onglets Output Pair de la section Stereo Mix. [Voir « Paires de sorties » à la page 34.](#page-37-0)

### <span id="page-34-3"></span><span id="page-34-2"></span>Control Room Assignment

Ce menu déroulant assigne une paire de sorties de monitoring (1–2, 3–4, 5–6) comme sortie de monitoring studio. Sélectionnez parmi les options suivantes :

- None
- Speakers A (Green LED)
- Speakers B (Red LED)
- Speakers C (Amber LED)

Supposons que les sorties 1–2 sont assignées comme Speakers A, les sorties 3–4 comme Speakers B et les sorties 5–6 comme Speakers C. Appuyez sur le bouton Speaker de la Mbox Pro pour basculer entre les trois paires de haut-parleurs. Une seule paire de sorties de monitoring studio est active simultanément en mode Stereo.

### <span id="page-34-1"></span>Master Vol.

Cette option permet de sélectionner les paires de sorties contrôlées par le bouton Master Volume de la Mbox Pro.

Si vous activez cette option pour les trois paires de sorties de monitoring, le volume master contrôle alors toutes les paires en même temps

*Si une paire de sorties est désignée comme paire de haut-parleurs studio, cette case est automatiquement cochée et ne peut être désélectionnée.*

Left Trim : le bouton règle le trim du niveau de la sortie gauche (impair).

Right Trim : le bouton règle le trim du niveau de la sortie droite (pair).

### S/PDIF Outputs L/R

Ces sorties ne peuvent être assignées en tant que sorties de monitoring studio. Vous pouvez attribuer un nom aux paires de sorties stéréo. Le nom apparaît dans les onglets Output Pair de la section Stereo Mix.

### <span id="page-34-4"></span>Sorties casque A et B

Ces sorties ne peuvent être assignées en tant que sorties de monitoring studio. Vous pouvez attribuer un nom aux paires de sorties stéréo. Le nom apparaît dans les onglets Output Pair de la section Stereo Mix.

# <span id="page-34-0"></span>Flow

Cliquez sur le bouton Flow pour afficher le flux de signaux des entrées vers les sorties de la Mbox Pro. Ce sont des informations très utiles pour comprendre le chemin d'un signal audio qui circule via la Mbox Pro.

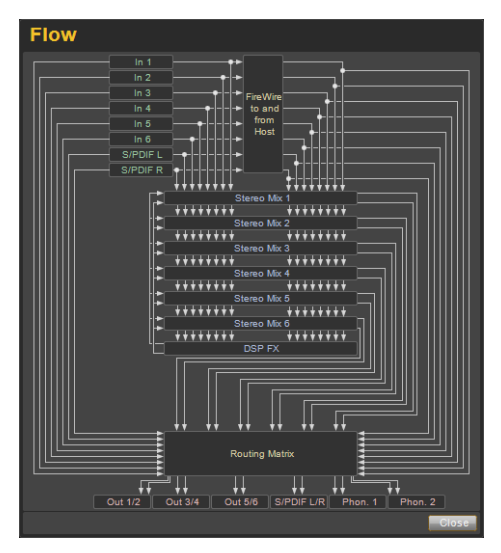

# <span id="page-35-0"></span>About

Le menu About permet d'afficher la version du firmware de la Mbox Pro et la version du programme d'installation du pilote de la Mbox Pro.

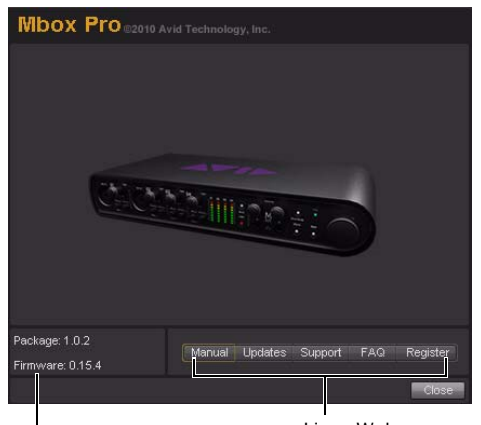

Liens Web Informations sur le firmware et le pilote

### Accès aux liens Web

En bas à droite du panneau de configuration du pilote, vous pouvez accéder facilement à des ressources en ligne utiles sur notre site Web Avid (www.avid.com/fr) en cliquant sur l'un des menus déroulants suivants :

- Manual
- Updates
- Support
- FAQs
- Register

*Si vous cliquez sur l'un des liens Web, votre navigateur Internet s'ouvrira. Votre ordinateur doit disposer d'un accès Internet pour charger ces pages.*

# <span id="page-35-3"></span><span id="page-35-2"></span><span id="page-35-1"></span>Section Stereo Mix

Ces mixeurs 16 entrées et 2 sorties permettent de créer jusqu'à six mixages stéréo avec une fréquence d'échantillonnage inférieure ou égale à 96 kHz, et jusqu'à deux mixages stéréo avec une fréquence d'échantillonnage supérieure à 96 kHz.

Vous pouvez ainsi créer des mixages de retour avec une latence proche de zéro permettant aux musiciens d'obtenir une balance personnalisée pour l'enregistrement.

Il est important de noter que toutes les modifications apportées au mixage stéréo affectent uniquement ce qui est audible depuis les sorties du mixeur, et en aucun cas les signaux envoyés vers l'application d'enregistrement. Par exemple, si vous enregistrez un chanteur et qu'il vous demande d'augmenter le volume de la piste vocale afin qu'il puisse mieux s'entendre, vous pouvez augmenter le canal de micro du chanteur dans le mixage stéréo. Cela augmentera le volume de la partie vocale dans le casque du chanteur, mais elle sera toujours enregistrée dans Pro Tools selon le volume défini par le bouton de réglage de gain du panneau avant.

Le mixage stéréo est configuré comme sur une table de mixage standard. Il y a 16 canaux d'entrée (huit entrées matérielles depuis la Mbox Pro et huit retours logiciels depuis l'application d'enregistrement). Chaque canal d'entrée possède ses propres faders de volume, boutons de panoramique et départs Aux, des boutons solo et mute, ainsi qu'une section de sortie master avec sa propre paire de faders et de boutons mute.

Deux canaux peuvent être couplés en cliquant sur l'icône de liaison entre les deux canaux. Le couplage de canaux permet de régler les paramètres de mute, solo et les faders simultanément en modifiant les paramètres de l'un des canaux couplés. Toutefois, le couplage de deux canaux n'aura aucun effet sur les commandes de panoramique qui se règlent toujours canal par canal.

Le mixage stéréo propose des VU-mètres à segments multiples pour indiquer les niveaux des canaux d'entrée (directement au-dessus de chaque canal) et les niveaux de sortie de la table de mixage principale (en haut à droite de la table de mixage). L'affichage des VU-mètres pré/post-fader peut être configuré depuis l'onglet Setup du panneau de configuration. Les témoins d'écrêtage peuvent rester allumés si vous sélectionnez Hold Clipping Indicators until Clicked dans le menu Setup. Ils sont réinitialisés lorsque vous cliquez sur le témoin d'écrêtage.

La section de mixage stéréo apparaît dans l'affichage principal du panneau de configuration et se divise en cinq sections principales :

- Hardware Inputs
- Software Returns
- Output Pairs
- Master
- Effect

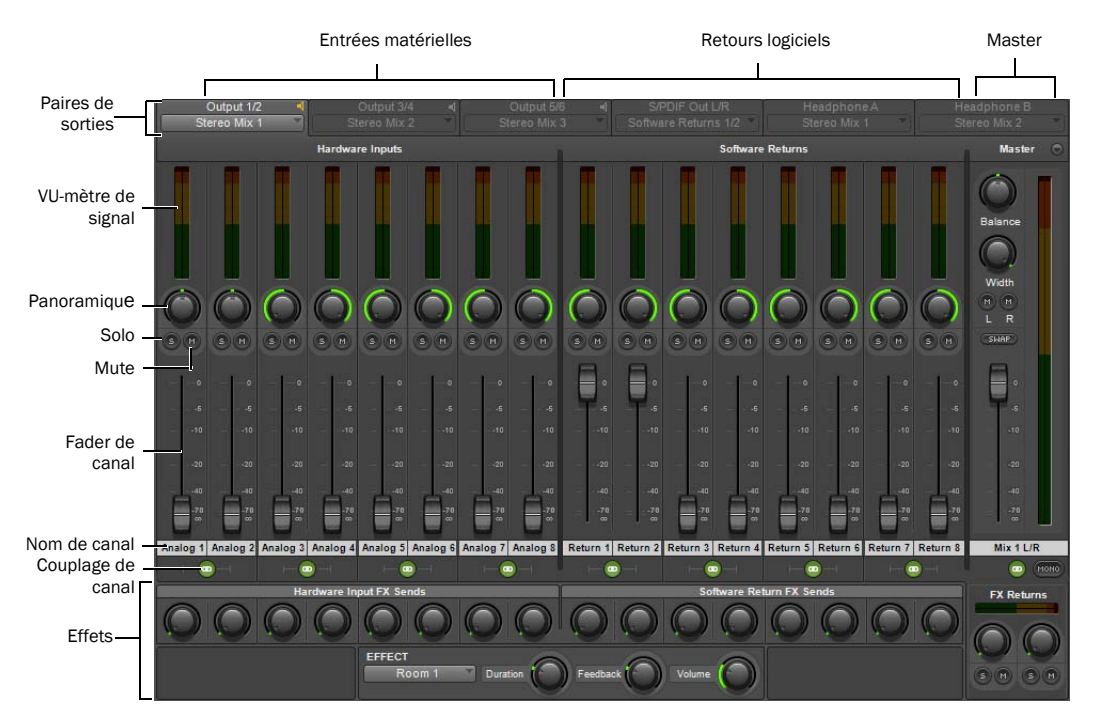

*Section Stereo Mix*

# Hardware Inputs

La section Hardware Inputs permet de contrôler les entrées Mic/Line, d'instrument et S/PDIF de la Mbox Pro. Les entrées matérielles 1 à 6 sont les entrées analogiques et les entrées matérielles 7 et 8 sont les entrées S/PDIF.

# Software Returns

La section Software Returns permet de contrôler l'audio provenant de Pro Tools (ou toute autre application audio).

*Les retours logiciels 1 et 2 sont les sorties stéréo par défaut de Pro Tools.*

# <span id="page-37-1"></span><span id="page-37-0"></span>Paires de sorties

Chaque paire de sorties de monitoring de la Mbox Pro (sorties 1–2, 3–4, 5–6, S/PDIF gauche et droite, ou casques A et B) est représentée sur un onglet dans l'affichage de sélection des paires de sorties. L'affichage de sélection des paires de sorties permet de sélectionner la source audio pour chaque paire de sorties de monitoring et, le cas échéant, de modifier la source audio.

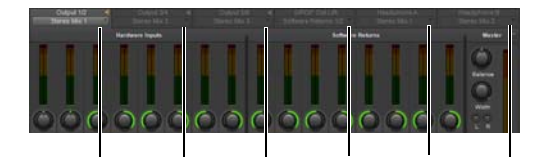

*Onglets représentant chaque paire de sorties matérielles de la Mbox Pro,affichage de sélection des paires de sorties présenté*

Chaque onglet de sélection des paires de sorties inclut un menu déroulant à partir duquel vous pouvez sélectionner la source audio de votre choix. Les sources incluent :

- Stereo Mix 1
- Stereo Mix 2
- Stereo Mix 3 (uniquement disponible pour les fréquences d'échantillonnage inférieures ou égales à 96 kHz)
- Stereo Mix 4 (uniquement disponible pour les fréquences d'échantillonnage inférieures ou égales à 96 kHz)
- Stereo Mix 5 (uniquement disponible pour les fréquences d'échantillonnage inférieures ou égales à 96 kHz)
- Stereo Mix 6 (uniquement disponible pour les fréquences d'échantillonnage inférieures ou égales à 96 kHz)
- Software Returns 1–2
- Software Returns 3–4
- Software Returns 5–6
- Software Returns 7–8
- Hardware Inputs 1–2
- Hardware Inputs 3–4
- Hardware Inputs 5–6
- Hardware Inputs 7–8

Les sources audio de paires de sorties peuvent être divisées en deux catégories :

### Mixages stéréo

Un mixage stéréo permet de configurer un mixage stéréo personnalisé en paramétrant le niveau souhaité pour chaque entrée matérielle et retour logiciel dirigé vers la paire de sorties matérielles. Reportez-vous à la section Stereo Mix pour plus d'informations.

### Routages directs

Un routage direct signifie que le signal sélectionné passe directement vers la paire de sorties matérielles. Par exemple, si la source de la paire de sorties 1–2 est Hardware Inputs 1–2, le signal arrivant sur les entrées matérielles 1–2 de la Mbox Pro passe directement vers les sorties matérielles 1–2. De la même manière, si la source est Software Returns 1–2, le signal envoyé depuis un retour logiciel hôte audio 1–2 passe directement vers les sorties matérielles 1–2.

### Notes :

- La source de l'onglet sélectionné apparaît sous l'affichage de sélection des paires de sorties. [Voir « Output Setup » à la page 30.](#page-33-1)
- Pour les sources de mixage stéréo, le mixeur s'affiche de manière classique.
- Pour les sources de routage direct, un affichage comprenant des VU-mètres apparaît et la source d'entrée et la destination de sortie sont mises en surbrillance.
- Vous pouvez faire glisser les onglets pour en modifier l'ordre comme bon vous semble.

### Notes sur les paires de sorties désignées comme sorties de monitoring studio :

- Si une paire de sorties est désignée comme sortie de monitoring studio (reportez-vous à la section [« Control Room Assignment » à la](#page-34-3)  [page 31](#page-34-3)), une icône de haut-parleur apparaît dans le coin supérieur droit de l'onglet. Cliquez sur l'icône de haut-parleur, ou double-cliquez sur l'onglet, pour faire de la paire de sorties associée la paire de haut-parleurs de monitoring studio active.
- Les paires de sorties de monitoring studio doivent avoir des mixages stéréo comme sources. Ceci est automatiquement appliqué par le logiciel.

• Dans la plupart des cas, vous souhaiterez utiliser le même mixeur stéréo (par exemple, Stereo Mix 1) pour toutes les paires de sorties de monitoring studio. Ceci n'est pas appliqué par le logiciel car il peut y avoir des cas où plusieurs sources pour des paires de sorties de monitoring studio sont nécessaires.

### **Panoramique**

Les boutons de panoramique contrôlent la position du signal audio d'un canal sur l'image stéréo du mixage stéréo (double-cliquez sur le bouton pour remettre le panoramique au centre).

### Solo

Chaque bouton solo permet de contrôler l'audio pour le canal dont il fait partie tout en coupant le son de tous les autres canaux d'entrée matérielle et les retours logiciels (sauf ceux pour lesquels le bouton solo a également été activé).

### Mute

Les boutons mute permettent de désactiver séparément le monitoring audio pour chaque canal dans le mixage stéréo.

### Faders de canal

Les faders de canal contrôlent le niveau de volume de monitoring de chaque canal dans le mixage stéréo.

### Noms de canaux

Par défaut, les noms de canaux affichent le nom de l'entrée de chaque canal (1 à 8), sauf pour la paire de Master Faders (libellée L/R par défaut).

Si vous cliquez sur un nom de canal, un curseur apparaît permettant de saisir un nom de canal personnalisé (par exemple guitare, voix, etc.).

Les noms de canaux affichent également le niveau de signal (en dB) pendant qu'un fader est réglé.

### Couplage

Les boutons de couplage permettent de connecter des paires stéréo de boutons ou de faders (et aussi de coupler les boutons de départ d'effet correspondants), afin que le réglage d'un canal (gauche/droite) s'applique à l'autre côté de manière identique.

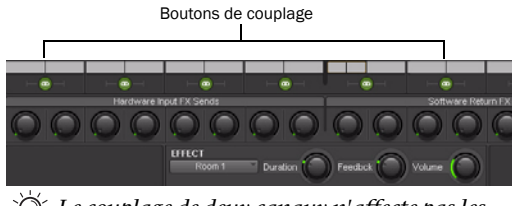

*Le couplage de deux canaux n'affecte pas les commandes de panoramique.*

### Hardware Input FX Sends

Les départs d'effet sont partagés par tous les mixages stéréo sauf si Post-Fader Stereo Mix 1 est sélectionné dans le menu Setup.

### Software Return FX Sends

Les départs d'effet sont partagés par tous les mixages stéréo sauf si Post-Fader Stereo Mix 1 est sélectionné dans le menu Setup.

### FX Returns

Ces boutons déterminent la proportion de la sortie audio de l'effet qui sera mélangée aux sorties L/R Master du signal d'écoute. À la différence des départs, les retours d'effet sont réglables séparément pour chaque mixage stéréo.

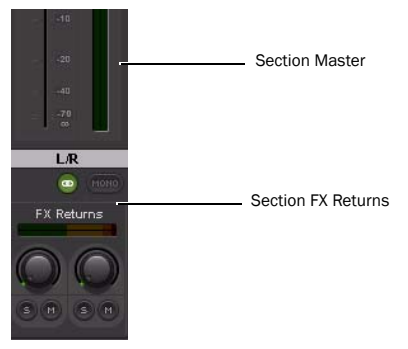

*FX Returns (sous la section Master)*

Le témoin d'écrêtage indique qu'il y a eu un écrêtage en entrée ou en sortie de l'effet. Le VU-mètre en lui-même n'indique que le niveau de sortie.

### **Effect**

Le menu déroulant Effect permet de sélectionner l'effet à appliquer aux entrées matérielles et/ou aux retours logiciels (les effets ne sont pas disponibles si la fréquence d'échantillonnage est inférieure à 96 kHz). Cinq types de réverbération sont disponibles : trois réverbérations room et deux réverbérations hall, plus un delay et un écho. Ces effets peuvent être personnalisés à l'aide des trois commandes suivantes :

Duration : ce bouton contrôle le temps de decay (pour les réverbérations) ou le temps de delay (pour le delay et l'écho).

Feedback : ce bouton contrôle le nombre de répétitions pour les effets delay et écho. Il n'affecte pas les réverbérations.

Volume : ce bouton contrôle le niveau de sortie des effets envoyé aux retours d'effet.

# Master

La section Master permet de contrôler la sortie du mixeur principal. Cette sortie peut être routée vers n'importe quelle sortie matérielle. Chaque mixage stéréo inclut une section Master composée de plusieurs commandes :

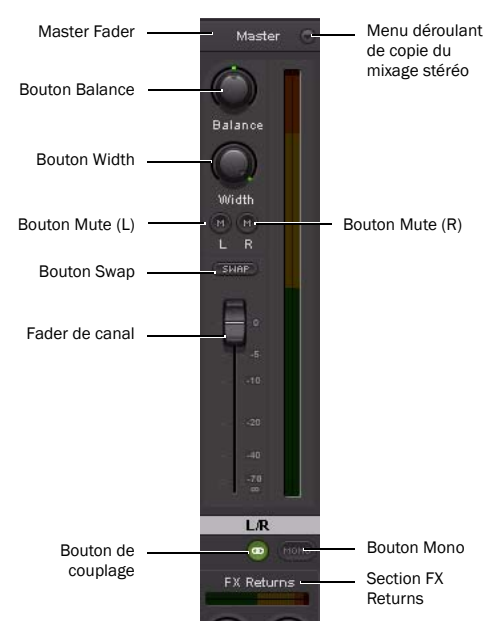

*Section Master du panneau de configuration du pilote*

Master fader : règle le niveau global du mixage stéréo.

Bouton Balance : règle l'équilibre gauche/droite du mixage stéréo (double-cliquez sur le bouton pour le ramener au centre).

Bouton Width : règle la largeur de l'image stéréo, bouton tourné au maximum vers la gauche pour le mono et au maximum vers la droite pour la stéréo (double-cliquez sur le bouton pour le ramener au centre).

Boutons Mute : coupent le son du côté gauche et/ou droit du mixage stéréo.

Bouton Swap : inverse l'image stéréo, le canal gauche est assigné à la sortie droite et le canal droit à la sortie gauche.

Bouton de couplage : couple la section de retour d'effets et les boutons mute.

VU-mètres Master : permettent d'avoir un contrôle visuel du signal audio dirigé vers la paire de sorties matérielles associée.

Copie du mixage stéréo : permet de copier les paramètres du mixage stéréo actuel vers l'un des autres mixages stéréo.

Bouton Mono : le bouton Mono est disponible uniquement dans les cas suivants :

- Au moins une paire de sorties est assignée en tant que paire de sorties de monitoring studio.
- Le mixage stéréo affiché est celui utilisé pour la paire de sorties de monitoring studio actuelle.

# Indicateurs d'état

En bas à gauche du panneau de configuration du pilote apparaissent les indicateurs d'état suivants :

### Hardware Connected

Indique l'état du matériel, si une Mbox Pro correctement installée et sous tension est connectée à l'ordinateur.

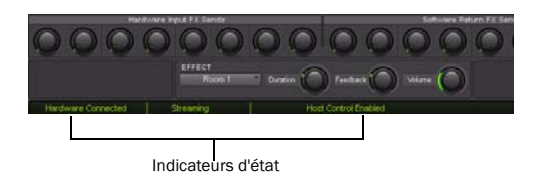

### **Streaming**

Indique si de l'audio provenant d'une station de travail audionumérique ou d'un lecteur multimédia (comme Pro Tools ou Windows Media Player) passe par la Mbox Pro.

### Host Control Enabled

Si une application telle que Pro Tools contrôle le panneau de configuration du pilote, Host Control Enabled s'affiche.

# <span id="page-41-0"></span>**Presets**

L'affichage Preset permet de charger et d'enregistrer des fichiers de paramètres de la Mbox Pro. Cette option est utile si vous voulez enregistrer plusieurs configurations du panneau de configuration afin de ne pas avoir à reconfigurer manuellement votre système à chaque fois que vous travaillez sur un type de projet différent.

Vous pouvez par exemple enregistrer les presets suivants :

- Un preset pour l'enregistrement live, en stéréo (faible latence/monitoring direct et/ou pour les mixages casques distincts).
- Un preset pour le mixage en stéréo (hautparleurs alternatifs, etc.).
- Un preset pour travailler en multicanal/ surround.

# Bouton Load

Le bouton Load ouvre un explorateur de fichiers afin de charger un fichier de paramètres précédemment enregistré.

### Save as...

Le bouton Save as ouvre un explorateur de fichiers afin d'enregistrer les paramètres actuels du panneau de configuration du pilote dans un fichier de paramètres.

# <span id="page-41-1"></span>Layouts

Le menu déroulant Layout permet de choisir les informations à afficher dans le panneau de configuration du pilote, ainsi que leur disposition. Vous avez le choix entre quatre dispositions :

# Horizontal

La disposition Horizontal est la disposition par défaut. Tous les boutons, faders et VU-mètres s'affichent de la même manière que sur une table de mixage. C'est cette disposition que nous avons utilisée pour toutes les captures d'écran de ce chapitre.

# Horizontal (Meters Only)

La disposition Meters Only met l'accent sur les VU-mètres des entrées matérielles pré-fader et des retours logiciels, mais ne permet pas d'accéder aux mixeurs stéréo.

| HARCHLARE INFUTA (Fra.Fachel) | SOFTWARE RETURNS (Fix Fade)) | <b>MARCHWARE CRITINITS</b> |
|-------------------------------|------------------------------|----------------------------|
| <b>Analog 1</b>               | <b>Naturn 1</b>              | Output 10                  |
| Analog 2                      | <b>Network 2</b>             | <b>Curiout 3rd</b>         |
| <b>Analog 3</b>               | <b>Return 3</b>              | <b>Durigual EA</b>         |
| <b>Analog 4</b>               | <b>Extern 4</b>              | SPOP OWLD                  |
| <b>Analog 6</b>               | <b>Geturn 6</b>              | <b>Healthone A</b>         |
| Analog 6                      | <b>Return 6</b>              | <b>Headphone II</b>        |
| <b>Analog 7</b>               | <b>Enturn 7</b>              |                            |
| Analog 8                      | <b>Refare E</b>              |                            |

*Panneau de configuration du pilote de la Mbox Pro, disposition Horizontal (Meters Only)*

### **Vertical**

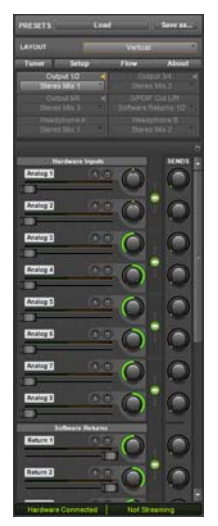

*Panneau de configuration du pilote de la Mbox Pro, disposition Vertical*

La disposition Vertical permet d'accéder à toutes les commandes et tous les VU-mètres dans une fenêtre verticale. Cette disposition est conçue pour prendre peu de place, ce qui est pratique quand vous voulez l'utiliser avec Pro Tools (utilise moins d'espace à l'écran, mais fournit des fonctionnalités complètes).

# Vertical (Meters Only)

La disposition Meters Only met l'accent sur les VU-mètres des entrées matérielles pré-fader et des retours logiciels, mais ne permet pas d'accéder aux mixeurs stéréo.

| <b>ESETS</b>    |                                           |        |
|-----------------|-------------------------------------------|--------|
| LAYOUT          |                                           | ш      |
| Tuner           | m                                         | χē     |
|                 | <b>CWARE INFUTS (Fin-Fader)</b><br>alog 1 |        |
|                 | ilog 2                                    |        |
|                 | ialog <sub>3</sub>                        |        |
|                 | Analog 4                                  |        |
|                 | nalog 5                                   |        |
|                 | talog 6                                   |        |
|                 | Analog 7                                  |        |
|                 | sico 3                                    |        |
|                 |                                           |        |
| <b>SCK TWAI</b> | <b>ENETURNS Pre Factors</b><br>Return 1   |        |
|                 | Return 2                                  |        |
|                 | dum 3                                     |        |
|                 | fum 4                                     |        |
|                 | <b>Detum 5</b>                            |        |
|                 | <b>Return 6</b>                           |        |
|                 | Refum 7                                   |        |
|                 | <b>Dettern &amp;</b>                      |        |
|                 |                                           |        |
|                 | <b>INVIDINARE OUTPUTS</b>                 |        |
|                 | Output 1/2<br><b>Output 34</b>            |        |
|                 | <b>Output 5/6</b>                         |        |
|                 | SPOIF Out LIS                             |        |
| нь              |                                           | Not to |

*Panneau de configuration du pilote de la Mbox Pro, disposition Vertical (Meters Only)*

# <span id="page-44-2"></span>chapitre 6

# <span id="page-44-0"></span>Utilisation du bouton Multi

<span id="page-44-3"></span>Le bouton Multi du panneau avant de la Mbox Pro peut être utilisé pour exécuter facilement plusieurs fonctions dans Pro Tools y compris (sans s'y limiter) :

- Ajouter une piste
- Démarrer/Arrêter l'enregistrement
- Définir le tempo manuellement
- Naviguer jusqu'au marqueur suivant/précédent
- Enregistrer une session

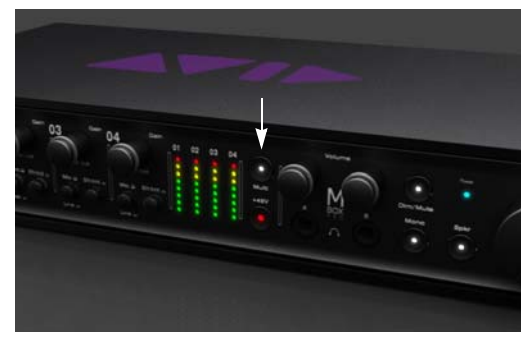

*Mbox Pro (bouton Multi)*

Vous pouvez utiliser le bouton Multi pour effectuer ces tâches ainsi que d'autres tâches courantes en ayant recours à un seul bouton au lieu d'utiliser les commandes de menu à l'écran. En appuyant sur le bouton Multi de deux manières différentes (appuyer et relâcher, ou appuyer et maintenir), vous pouvez exécuter deux fonctions avec un seul bouton.

# <span id="page-44-1"></span>Utilisation du bouton Multi

Dans la boîte de dialogue Hardware Setup, Pro Tools permet de définir trois paramètres pour le bouton Multi de votre Mbox Pro à l'aide du volet Multi Button Function. Vous pouvez également lancer le panneau de configuration du pilote depuis cet endroit.

*Pour plus d'informations sur le panneau de configuration du pilote, reportez-vous au [Chapitre 5, « Utilisation du panneau de](#page-28-1)  [configuration du pilote ».](#page-28-1)*

Le volet Multi Button Function inclut les options suivantes :

Press and Release : affiche les options disponibles pour le mode Press and Release.

Press and Hold : affiche les options disponibles pour le mode Press and Hold.

**Duration :** propose quatre durées pour le maintien du bouton.

Launch Control Panel : permet de lancer le panneau de configuration du pilote.

### Pour utiliser le volet Multi Button Function et configurer ses paramètres (exemple) :

1 Démarrez Pro Tools.

2 Sélectionnez Track > New, puis créez une piste audio mono.

*Vous devez avoir au moins une piste disponible dans une session pour utiliser les fonctions Add Last Track et Add Selected Track.*

3 Sélectionnez Setup > Hardware.

4 Dans la liste Press and Release, sélectionnez Start/Stop Record (par défaut).

5 Dans la liste Press and Hold, sélectionnez Add Selected Tracks (par défaut).

6 Dans la liste Hold Duration, sélectionnez 500 msec (par défaut).

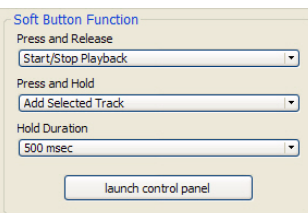

*Volet Multi Button Function (dans la boîte de dialogue Hardware Setup)*

7 Allez dans la fenêtre Edit et sélectionnez la piste que vous venez de créer.

8 Appuyez sur le bouton Multi et maintenez-le enfoncé pendant 500 ms, puis relâchez-le. Une nouvelle piste est ajoutée en mode Record Enable.

9 Appuyez sur le bouton Multi et relâchez-le immédiatement. L'enregistrement commence sur la piste.

Ceci n'est qu'un exemple servant à démontrer comme il est facile d'utiliser le bouton Multi pour ajouter rapidement des pistes et enregistrer. Mais vous pouvez personnaliser les paramètres du bouton Multi pour l'adapter à votre workflow audio.

# <span id="page-45-0"></span>Options Press and Release

Lorsque vous cliquez sur la liste Press and Release, un menu déroulant vous donne accès aux options suivantes :

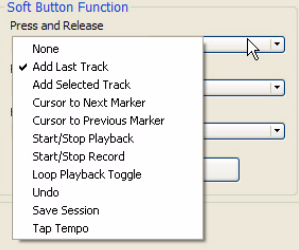

None : aucune fonction n'est sélectionnée pour ce mode.

Add Last Track : ajoute le dernier type de piste que vous avez créée dans la session. Supposons que vous avez créé deux pistes audio dans une session. Cette option ajoutera une nouvelle piste audio mono.

Add Selected Track : ajoute toutes les pistes sélectionnées dans une session. Supposons que vous avez sélectionné deux pistes audio dans une session. Cette option ajoutera deux nouvelles pistes audio.

Cursor to Next Marker : à chaque fois que vous appuyez sur le bouton et que vous le relâchez, le transport se place sur l'emplacement du marqueur *suivant*.

Cursor to Previous Marker : à chaque fois que vous appuyez sur le bouton et que vous le relâchez, le transport se place sur l'emplacement du marqueur *précédent*.

Start/Stop Playback : à chaque fois que vous appuyez sur le bouton et que vous le relâchez, la lecture de la session commence/s'arrête.

Start/Stop Record : à chaque fois que vous appuyez sur le bouton et que vous le relâchez, l'enregistrement commence/s'arrête.

Loop Playback Toggle : à chaque fois que vous appuyez sur le bouton et que vous le relâchez, le mode de lecture en boucle est activé ou désactivé.

Undo : à chaque fois que vous appuyez sur le bouton et que vous le relâchez, cela annule la dernière opération effectuée dans Pro Tools (similaire à la commande Undo du menu Pro Tools).

Save Session : à chaque fois que vous appuyez sur le bouton Multi et que vous le relâchez, la session est enregistrée.

Tap Tempo : vous pouvez régler le tempo de la session en appuyant sur le bouton Multi. Lorsque vous battez le tempo, Pro Tools quitte le mode Conductor et cale son tempo sur le tempo battu. Si Pro Tools est déjà en mode de tempo manuel, la session ajuste automatiquement son tempo pour correspondre à la valeur créée par la fonction Tap Tempo.

# <span id="page-46-0"></span>Options Press and Hold

Lorsque vous cliquez sur la liste Press and Hold, un menu déroulant vous donne accès aux options suivantes :

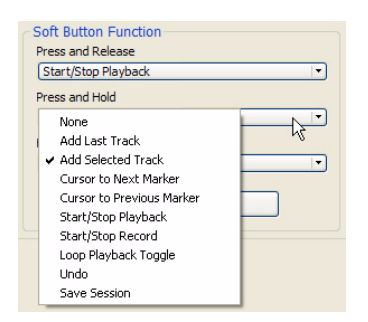

None : aucune fonction n'est sélectionnée pour ce mode.

Add Last Track : ajoute le dernier type de piste que vous avez créée dans la session. Supposons que vous avez créé deux pistes audio dans une session. Cette option ajoutera une nouvelle piste audio mono.

Add Selected Track : ajoute toutes les pistes sélectionnées dans une session. Supposons que vous avez sélectionné deux pistes audio dans une session. Cette option ajoutera deux nouvelles pistes audio.

Cursor to Next Marker : à chaque fois que vous maintenez le bouton enfoncé et que vous le relâchez, le transport se place sur l'emplacement du marqueur *suivant*.

Cursor to Previous Marker : à chaque fois que vous maintenez le bouton enfoncé et que vous le relâchez, le transport se place sur l'emplacement du marqueur *précédent*.

Start/Stop Playback : à chaque fois que vous maintenez le bouton enfoncé et que vous le relâchez, la lecture de la session commence/s'arrête.

Start/Stop Record : à chaque fois que vous maintenez le bouton enfoncé et que vous le relâchez, l'enregistrement commence/s'arrête.

Loop Playback Toggle : à chaque fois que vous maintenez le bouton enfoncé et que vous le relâchez, le mode de lecture en boucle est activé ou désactivé.

Undo : à chaque fois que vous maintenez le bouton enfoncé et que vous le relâchez, cela annule la dernière opération effectuée dans Pro Tools (similaire à la commande Undo du menu Pro Tools).

Save Session : à chaque fois que vous maintenez le bouton enfoncé et que vous le relâchez, la session est enregistrée.

# <span id="page-47-0"></span>Options Hold Duration

Lorsque vous cliquez sur la liste Hold Duration, un menu déroulant vous donne accès aux options suivantes :

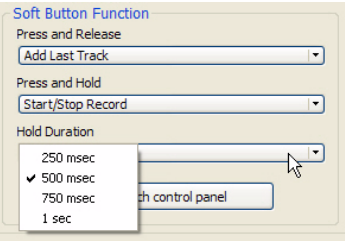

Hold Duration : vous avez le choix entre quatre options (*250 msec*, *500 msec*, *750 msec* et *1 sec*), correspondant au temps de maintien du bouton Multi en mode Press and Hold. La valeur par défaut est *500 msec*.

# annexe a

# <span id="page-48-0"></span>Utilisation des applications compatibles CoreAudio et ASIO

Les pilotes matériels de la Mbox Pro permettent d'utiliser des applications compatibles CoreAudio (Mac) ou ASIO (Windows) avec votre Mbox Pro.

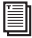

*Pour obtenir les instructions d'installation des pilotes, reportez-vous au [Chapitre 3,](#page-14-1)  [« Installation et connexion de la Mbox Pro ».](#page-14-1)*

# <span id="page-48-1"></span>Configuration de la Mbox Pro pour des applications tierces

Lorsque vous utilisez la Mbox Pro avec une application autre que Pro Tools (Apple GarageBand, par exemple), vous pouvez configurer les préférences audio depuis cette application.

Vous pouvez également configurer votre matériel à l'aide du panneau de configuration. [Voir](#page-28-1)  [« Utilisation du panneau de configuration du](#page-28-1)  [pilote » à la page 25.](#page-28-1)

# <span id="page-48-2"></span>Configuration des préférences audio d'Apple

(Opération requise sur Mac uniquement pour utiliser une interface Pro Tools qualifiée avec Apple iTunes ou QuickTime)

Pour utiliser votre Mbox Pro avec des lecteurs prenant en charge CoreAudio (par exemple les lecteurs iTunes ou QuickTime d'Apple), vous devez configurer les préférences audio ou les paramètres MIDI.

### Pour configurer les préférences audio d'Apple :

1 Lancez Préférences Système (menu Pomme > Préférences Système).

2 Cliquez sur Son.

3 Cliquez sur Sortie, puis sélectionnez votre système Pro Tools comme périphérique de sortie audio.

4 Cliquez sur Entrée, puis sélectionnez votre système Pro Tools comme périphérique d'entrée audio.

5 Quittez les Préférences Système.

# annexe b

# <span id="page-50-0"></span>Informations de conformité

# <span id="page-50-1"></span>Conformité avec les normes environnementales

### Élimination des équipements usagés par les utilisateurs de l'Union européenne

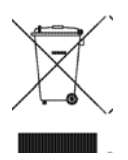

Ce symbole figurant sur le produit et son conditionnement indique que des conditions d'élimination spécifiques s'appliquent à ce produit. En effet, il vous incombe d'apporter vos équipements usagés à un dépôt de recyclage de matériel électrique et électronique. La collecte sélective et le recyclage spécifique de vos équipements usagés permettront de préserver les ressources naturelles et de protéger l'environnement et la santé des populations. Pour plus d'informations sur les lieux de collecte et de recyclage de vos équipements usagés, veuillez contacter votre service de recyclage municipal ou le revendeur local auprès de qui vous avez effectué votre achat.

### Avertissement : Proposition 65

*Certains des composants chimiques tels que le plomb présents dans ce produit sont considérés cancérigènes par l'État de Californie et risquent d'entraîner pendant la grossesse des effets néfastes sur l'enfant. Lavez-vous les mains après manipulation.*

### Avis sur le perchlorate

Ce produit peut contenir une batterie lithium-ion. L'État de Californie impose la mention de l'avis suivant : « Présence de perchlorate - un mode de manipulation spécifique peut être requis. Rendez-vous sur www.dtsc.ca.gov/hazardouswaste/perchlorate. »

### Avis de recyclage

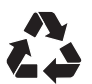

# <span id="page-51-0"></span>Conformité aux normes électromagnétiques

Avid déclare que ce produit est conforme aux normes suivantes relatives aux interférences et à la compatibilité électromagnétique :

- FCC Partie 15 Classe B
- EN 55022 Classe B
- EN 55204 Classe B
- AS/NZS 3548 Classe B
- CISPR 22 Classe B

### Conformité FCC pour les États-Unis

### Interférence radio et télévision

Cet équipement a été testé et s'est révélé conforme aux limites d'un périphérique numérique de classe A, conformément aux règlements Part 15 de la FCC.

### DECLARATION DE CONFORMITE

Nous, Avid, 2001 Junipero Serra Boulevard Daly City, CA 94014-3886 États-Unis 650-731-6300 déclarons sous notre seule responsabilité que le produit Mbox Pro

est conforme aux règlements FCC Part 15.

Son utilisation est soumise aux deux conditions suivantes :

(1) cet équipement ne peut provoquer d'interférences nuisibles, et (2) cet équipement doit supporter toute interférence reçue, y compris les interférences susceptibles de provoquer un mauvais fonctionnement.

### Déclaration de communication

REMARQUE : cet équipement a été testé et s'est révélé conforme aux limites d'un périphérique numérique de classe B, conformément aux règlements Part 15 de la FCC. Ces limites ont pour but de fournir une protection raisonnable contre les interférences nuisibles dans une installation domestique. Cet équipement produit, utilise et peut émettre de l'énergie de fréquence radioélectrique et, s'il n'est pas installé et utilisé conformément aux instructions fournies, peut provoquer des interférences nuisibles aux communications radio. Il n'est cependant nullement garanti qu'aucune interférence n'aura lieu dans une installation particulière. Si cet équipement produit des interférences nuisibles à la réception de postes de radio ou de télévision, ce qui peut être décelé en allumant et en éteignant le poste, l'utilisateur peut tenter de corriger ces interférences en effectuant une ou plusieurs des manipulations suivantes :

- Réorientez ou déplacez l'antenne de réception.
- Éloignez davantage l'appareil du récepteur.
- Branchez l'appareil dans une prise située sur un circuit différent de celui sur lequel le récepteur est branché.
- Pour toute aide supplémentaire, contactez votre revendeur ou un technicien spécialisé radio et télévision.

Toute modification de l'équipement, si elle n'est pas expressément approuvée par Avid, peut annuler le droit d'exploitation de l'utilisateur.

### Conformité australienne

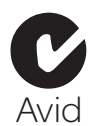

### Conformité canadienne

This Class B digital apparatus complies with Canadian ICES-003.

Cet appareil numérique de classe A est conforme à la norme NMB-003 du Canada.

### Conformité européenne

### (normes électromagnétiques et sécurité)

 $\epsilon$ 

Avid est autorisé à apposer la mention CE (Conformité Européenne) sur les équipements conformes, déclarant ainsi la conformité à la directive EMC 89/336/EEC et à la directive 73/23/EEC sur les basses tensions.

# <span id="page-51-1"></span>Conformité avec les normes de sécurité

### Déclaration de sécurité

Cet équipement a été testé pour être en conformité avec la certification de sécurité des États-Unis et du Canada, conformément aux spécifications des normes UL (UL60065 7th /IEC 60065 7th) et des normes canadiennes CAN/CSA (C22.2 60065:03). Avid Inc. a reçu l'autorisation d'appliquer la marque UL et CUL appropriée sur ses équipements conformes.

### Attention

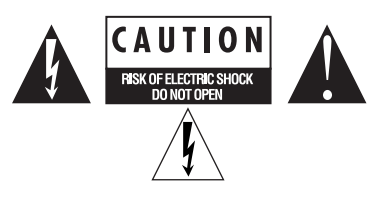

### Consignes de sécurité importantes

1) Lisez ces instructions.

- 2) Conservez-les.
- 3) Soyez attentif aux avertissements.
- 4) Suivez toutes les instructions.

5) N'utilisez pas cet équipement à proximité d'une source d'eau.

6) Pour le nettoyage, utilisez uniquement un chiffon sec.

7) N'obstruez pas les conduits de ventilation. Lors de l'installation, respectez les instructions du fabricant.

8) N'installez pas l'unité à proximité de sources de chaleur, telles que des radiateurs, poêles ou autres équipements (amplificateurs compris) produisant de la chaleur.

9) Ne retirez pas la sécurité de la prise polarisée ou de mise à la terre. Une prise polarisée possède deux lames, dont l'une est plus large que l'autre. Une prise mise à la terre comporte deux lames et une broche de masse. La lame plus large et la troisième broche sont fournies pour votre sécurité. Si la prise fournie n'est pas adaptée à votre fiche, consultez un électricien, afin qu'il remplace la prise obsolète.

10) Veillez à ne pas marcher sur le cordon d'alimentation, ni à le pincer, en particulier au niveau des prises, des fiches femelles et de leur point de connexion à l'équipement.

11) Utilisez uniquement des attaches et des accessoires recommandés par le fabricant.

12) Pour les produits non montables sur rack : utilisez uniquement un chariot, un socle, un trépied ou une table recommandés par le fabricant ou vendus avec l'équipement. Lorsque vous utilisez un chariot, déplacez l'ensemble chariot/équipement avec précaution afin d'éviter tout accident en cas de renversement de l'équipement.

13) Débranchez l'équipement en cas d'orage ou s'il n'est pas utilisé pendant une longue période.

14) Pour tout entretien et réparation, adressez-vous à un personnel qualifié. Des réparations sont requises lorsque l'équipement est endommagé, notamment lorsque la prise d'alimentation ou le cordon d'alimentation est abîmé, en cas de mauvais fonctionnement, d'exposition à la pluie ou à la moisissure, de renversement de l'équipement, de déversement accidentel de liquide ou de chute d'objets sur l'unité.

15) Pour les produits auto-alimentés :

l'équipement doit être protégé des éclaboussures et des ruissellements de liquide. Évitez de placer des récipients contenant du liquide (un vase, par exemple) sur l'équipement.

Avertissement ! Afin de réduire les risques d'incendie ou de choc électrique, n'exposez pas cet équipement à la pluie ou à l'humidité.

16) Pour les produits contenant une batterie au lithium : ATTENTION ! Si la batterie n'est pas correctement remplacée, elle risque d'exploser. Utilisez le même modèle ou un modèle équivalent.

17) La température ambiante d'utilisation de cet équipement ne doit pas dépasser 40° C.

# <span id="page-54-0"></span>index

# A

alimentation fantôme [témoin et bouton 48V 6](#page-9-0) [utilisation 6,](#page-9-1) [16](#page-19-1)

# B

Bouton Master Volum[e 7](#page-10-0) Bouton Multi [description 7](#page-10-1) [utilisation 41](#page-44-3)

# C

caractéristique[s 1](#page-4-2) casques [affectation des sources pour les casques 32](#page-35-3) [configuration dans le panneau de configuration](#page-34-4)  du pilote 31 [connexion 13](#page-16-2) [sorties casque 7](#page-10-2) Commutateur d'alimentation [9](#page-12-1) compatibilité [3](#page-6-2) configuration système requis[e 3](#page-6-3) connexion de la Mbox Pr[o 11](#page-14-2)

# E

E/S numérique [connecteur S/PDIF 9](#page-12-2) [connexion 20](#page-23-2) Entrée DI [connexion d'instruments 18](#page-21-1) [jacks combo Mic/DI 6](#page-9-2) Entrées Aux [connexion 15](#page-18-1) [jacks 9](#page-12-3) Entrées Line [connexion de claviers ou tables de mixage 19](#page-22-1) [jacks 8](#page-11-1)

Entrées Mic [connexion d'un micro 17](#page-20-0) [entrées combo Mic/DI 6](#page-9-3)

### F

Filtre passe-haut [28](#page-31-0) fréquence d'échantillonnag[e 27](#page-30-1)

### G

Gain [bouton de gain 6](#page-9-4) [réglage du gain pour les instruments 18](#page-21-2) [réglage du gain pour les micros 16](#page-19-2)

### I

Inserts [connexion 20](#page-23-3) [jacks 8](#page-11-2) installation des pilotes matériels [11](#page-14-2)

### J

Jack d'entrée d'alimentation [9](#page-12-4)

# M

MIDI [établissement des connexions 21](#page-24-1) [ports 9](#page-12-5)

### P

Panneau de configuration du pilot[e 25](#page-28-2) Paramètres matériel[s 27](#page-30-2) pilotes matériels [installation 11](#page-14-2) [utilisation du panneau de configuration du pilote](#page-28-2)  [25](#page-28-2)

# S

S/PDIF [connecteur 9](#page-12-2) [connexion 20](#page-23-2) [utilisation 21](#page-24-2) Sorties de monitoring [affectation dans le panneau de configuration du](#page-37-1)  pilote 34 [configuration des sorties dans le panneau de](#page-33-2)  configuration du pilote 30 [connexion 14](#page-17-1) [jacks 8](#page-11-3) Source d'horloge [27](#page-30-3)

### T

taille de mémoire tampo[n 27](#page-30-4) Témoins [échelles de témoins 6](#page-9-5) [témoin d'alimentation 7](#page-10-3)

# V

volume [bouton Master Volume 7](#page-10-0) [boutons de volume du casque A et B 7](#page-10-4)

### W

Word Clock [connecteur 9](#page-12-6) [présentation 22](#page-25-1) [utilisation avec Pro Tools 22](#page-25-2)

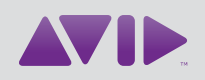

Avid 2001 Junipero Serra Boulevard Daly City, CA 94014-3886 États-Unis

Assistance technique Visitez le centre d'assistance en ligne à l'adresse www.avid.com/fr/support.

Informations sur les produits Pour des informations sur la société ou les produits, visitez le site Web www.avid.com/fr.